# **INSPIRE 1**

Instrukcja Obsługi V1.0

2014.12

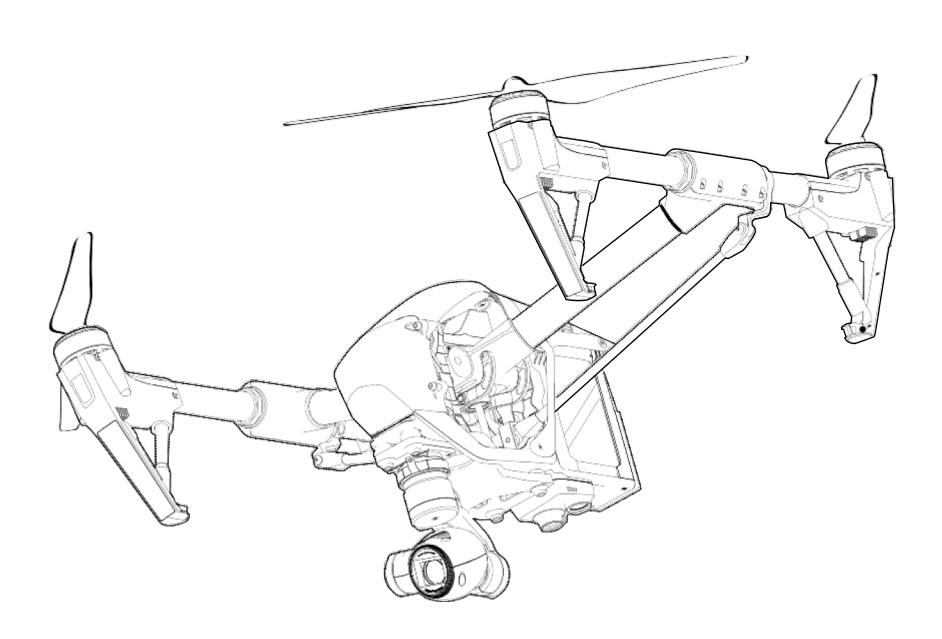

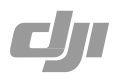

# **Korzystanie z instrukcji obsługi**

# Legenda O Ostrzeżenie **Ważne** Ważne Wskazówki **CE Odniesienie**

## Przed lotem

Poniższe wskazówki i porady zostały opracowane w taki sposób abyś mógł w pełni wykorzystać wszystkie możliwości Twojego Inspire 1.

- 1. Zrzeczenie się odpowiedzialności
- 2. Zawartość pudełka
- 3. Skrócona instrukcja Inspire 1
- 4. Wytyczne bezpieczeństwa
- 5. Instrukcja Obsługi Inspire 1
- 6. Wytyczne bezpieczeństwa inteligentnej baterii

Przed pierwszym lotem zalecane jest obejrzenie wszystkich filmów instruktażowych i przeczytanie wszystkic przypadków zrzeczenia się odpowiedzialności producenta. Następnie przygotuj się do pierwszego lotu używając skróconej Instrukcji Inspire 1. Szczegółowe informacje znajdziesz w tej instrukcji.

## Obejrzyj film instruktażowy

Obejrzyj film instruktażowy, aby dowiedzieć się jak używać Inspire 1 w sposób poprawny i bezpieczny:

www.dji.com/product/inspire-1/video

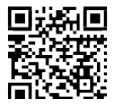

## Pobierz DJI Pilot App

Pobierz i zainstaluj aplikację DJI Pilot app przed użyciem. Zeskanuj kod QR lub wejdź na stronę *http://m.dji.net/djipilot* aby pobrać aplikację.

Dla najlepszej pracy, używaj urządzeń z systemem Andriod V 4.1.2 lub nowszym i iOS v 7.1 lub nowszym.

## **Zawartość**

## **Korzystanie z instrukcji obsługi**

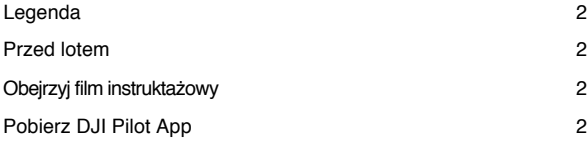

## **Profil produktu**

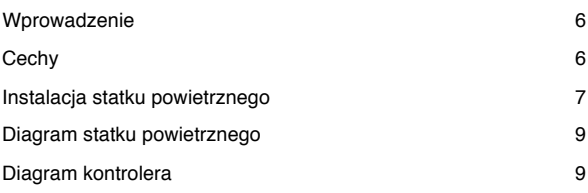

## **Statek powietrzny**

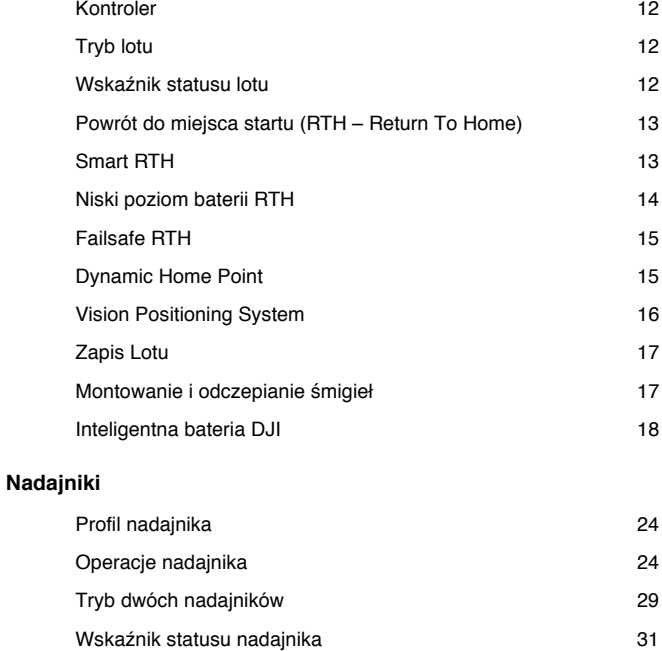

## **Gimbal i kamera**

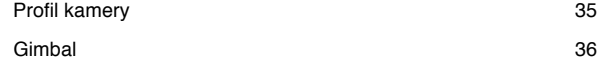

## **DJI Pilot App**

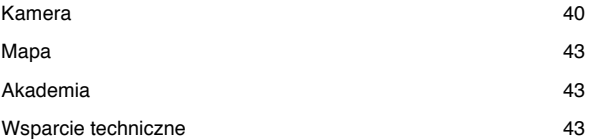

## **Lot**

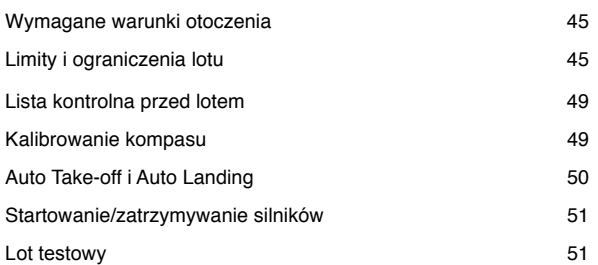

## **FAQ**

## **Dodatek**

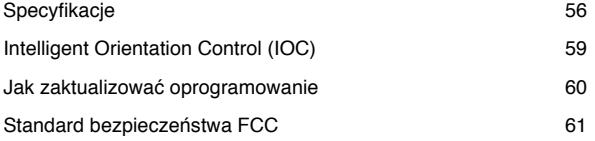

# **Profil produktu**

Ten rozdział opisuje cechy Inspire 1, instruuje jak złożyć statek powietrzny i opisuje elementy jednostki latającej, oraz nadajnika.

# **Profil produktu**

## Wprowadzenie

Inspire 1 to najnowszy dron, który rejestruje obraz w rozdzielczości 4K i przesyła obraz jakości HD (na odległość do 2km) do wielu urządzeń jednocześnie. Dzięki wyposażeniu w chowane podwozie, jest w stanie zarejestrować niezakłócony obraz o polu widzenia 360 stopni. Wbudowana kamera posiada zintegrowany gimbal, który zapewnia maksymalną stabilizację obrazu i wydajność przy minimalnym wykorzystaniu przestrzeni.

## **Cechy**

Kamera i gimbal: nagrywanie filmów w rozdzielczości do 4K i wykonywanie zdjęć do 12MP. Zachowane miejsce na filtry ND dla większej kontroli. Nowy system quick-release pozwala na szybki i łatwy demontaż kamery.

HD Video Downlink: Niska latencja, HD downlink obsługiwany przez ulepszony system DJI Lightbridge. Daje możliwość pracy przy dwóch nadajnikach.

Podwozie: Chowane podwozie zapewnia panoramiczny obraz z kamery, bez zakłóceń.

Inteligentna bateria DJI: pojemność 4500 mAh, intelligentna bateria DJI korzysta z nowych ogniw i systemu zarządzania baterią.

Nadajnik: nadajnik nowej generacji zapewnia bardziej niezawodny lot. Nowy system zapisu, przechowuje dane z każdego lotu. Vision Positioning zwiększa swoją dokładność podczas unoszenia się w powietrzu, gdy GPS nie jest dostępny.

## Instalacja statku powietrznego

## Odblokowanie trybu Travel

W momencie dostawy, statek znajduje się w trybie Travel. Postępuj według poniższych kroków aby przejść do trybu Landing przed pierwszym lotem:

- 1. Wsuń inteligentną baterię w odpowiednie miejsce.
- 2. Włącz nadajnik i inteligentną baterię.
- 3. Przesuń dźwignię Transformation w gorę i w dół, przynajmniej 4 razy.
- 4. Wyłącz statek

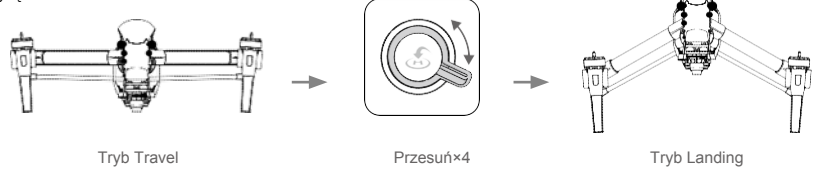

- Л Bateria musi być w pełni naładowana przed pierwszym lotem. Sprawdź rozdział "Ładowanie inteligentnej baterii" aby uzyskać więcej informacji.
	- Jeśli zakupiłeś wersję z dwoma nadajnikami, musisz użyć nadajnika Master aby zdeaktywować tryb Travel. Przejdź do rozdziału "Tryb dwóch nadajników" (strona 30), aby uzyskać więcej informacji o nadajniku Master.
	- Upewnij się aby odłączyć gimbal od statku przed zmianą z trybu Landing do trybu Travel.

### Instalowanie gimbala i kamery

- 1. Zdejmij osłonę gimbala.
- 2. Obróć blokadę gimbala do pozycji odblokowanej (z prawej strony patrząc od frontu statku). Umieść gimbal poprzez dopasowanie białego paska na gimbalu z paskiem na blokadzie.
- 3. Obróć gimbal do pozycji zablokowane (w lewą stronę patrząc od frontu statku).

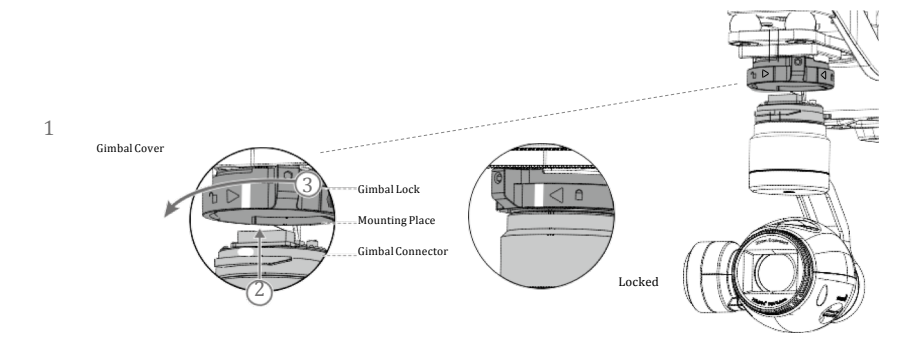

 $\triangle$ Upewnij się, że karta Micro-SD jest poprawnie umieszczona w porcie.

### Mocowanie śmigieł

Przymocuj śmnigła z czarną nakrętką do wirników z czarną śrubą, a następnie dokręć w odwrotnym kierunku do ruchu wskazówek zegara. Przymocuj śmigła z szarą nakrętką do wirników ze srebrną śrubą i dokręć w kierunku ruchu wskazówek zegara.

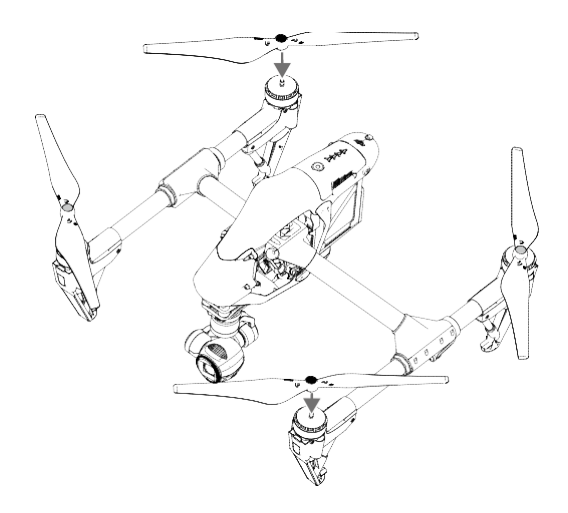

 $\wedge$ Przymocuj śmigła do odpowiednich wirników i dokręć ręcznie, aby zabezpieczyć przed lotem.

### Przygotowanie nadajnika

Przechyl uchwyt urządzenia mobilnego do porządanej pozycji, a następnie ustaw anteny tak jak na poniższym obrazku. Siła sygnału nadajnika jest zależna od pozycji anten.

- 1. Naciśnij przycisk znajdujący się na boku uchwytu aby zwolnić docisk urządzenia.
- 2. Połóż swoje urządzenie mobilne na panelu i dostosuj docisk do wielkości urządzenia.
- 3. Połącz urządzenie mobilne z nadajnikiem za pomocą kabla USB. Połącz jeden koniec kabla z urządzeniem a drugi z portem USB znajdującym się na tyle nadajnika.

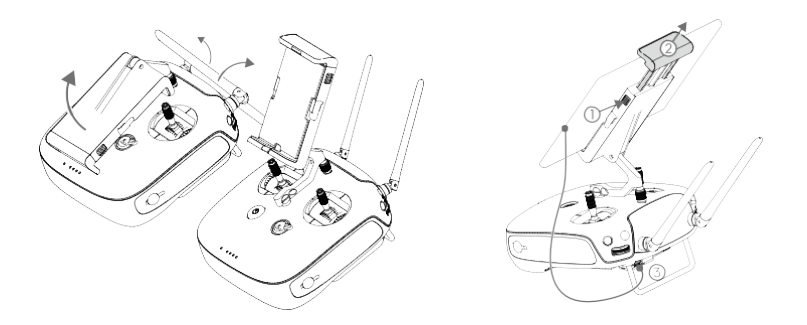

## Diagram statku powietrznego

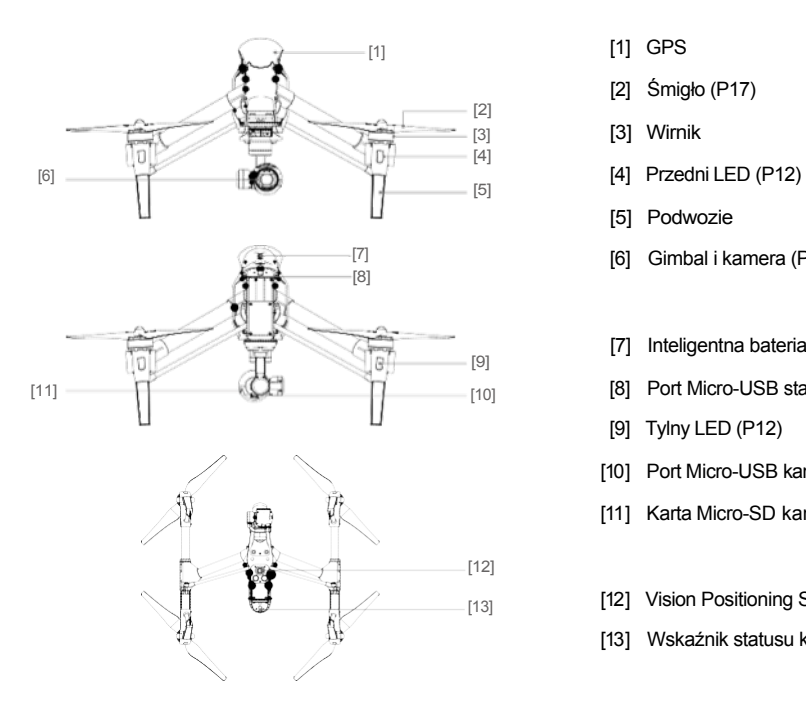

Diagram nadajnika

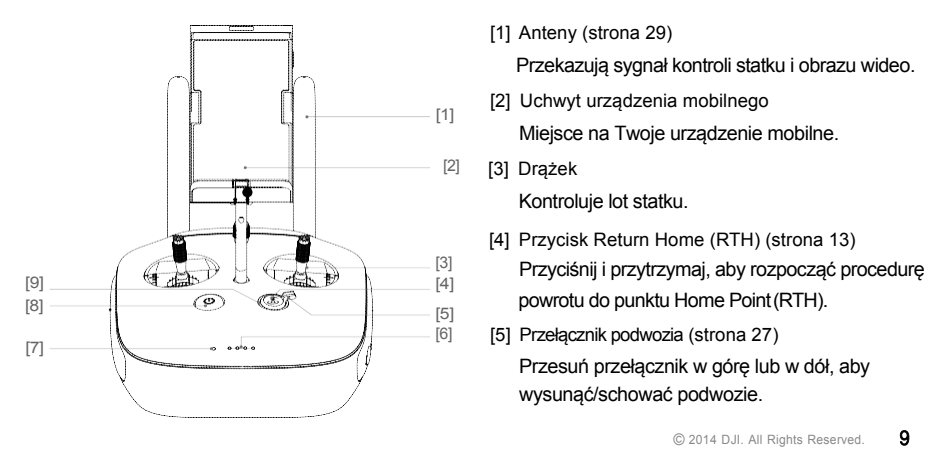

- 
- [2] Śmigło (P17)
- [3] [3] Wirnik
	-
	- [5] Podwozie
- [7] [6] Gimbal i kamera (P37)
	- [7] Inteligentna bateria (P18)
	- [10] **[8] Port Micro-USB statku** 
		- [9] Tylny LED (P12)
		- [10] Port Micro-USB kamery
		- [11] Karta Micro-SD kamery (P35)
	- [13] **[12] Vision Positioning Sensors (P16)** 
		- [13] Wskaźnik statusu kamery (P13)

[1] Anteny (strona 29)

Przekazują sygnał kontroli statku i obrazu wideo.

- [2] Uchwyt urządzenia mobilnego Miejsce na Twoje urządzenie mobilne.
- [2] [3] Drążek Kontroluje lot statku.
	- [4] Przycisk Return Home (RTH) (strona 13)
	- Przesuń przełącznik w górę lub w dół, aby wysunąć/schować podwozie.

## **INSPIRE 1** instrukcja obsługi

- [6] Wskaźnik poziomu baterii
- Wyświetla stan baterii. [7] Wskaźnik LED

Wyświetla stan nadajnika.

[8] Przycisk Power

Służy do włączania/wyłączania nadajnika.

[9] Wskaźnik RTH

Okrągła dioda wokół przycisku RTH wyświetla status RTH.

### [10] Pokrętło ustawień kamery

Obróć pokrętło aby dostosować ustawienia kamery. Działa tylko jeśli nadajnik jest połączony z aplikacją DJI Pilot App.

#### [11] Przycisk Playback

Odtwarza zarejestrowane filmy i zdjęcia.

#### [12] Przycisk Shutter

Naciśnij aby zrobić zdjęcie. Jeśli kamera jest w trybie Burst – seria zdjęć zostanie wykonana po jednokrotnym naciśnięciu.

#### [13] Przełącznik trybu lotu

Do przełączania trybów P, A, F.

#### [14] Przycisk nagrywania filmu

Naciśnij aby rozpocząć nagrywanie. Naciśnij ponownie aby zakończyć.

#### [15] Pokrętło gimbala

Służy do sterowania gimbalem.

#### [16] Port Micro-USB

Aby połączyć nadajnik z komputerem.

#### [17] Port Mini-HDMI

Podłącz do kompatybilnego urządzenia HD, aby mieć podgląd w czasie rzeczywistym tego, co widzi kamera.

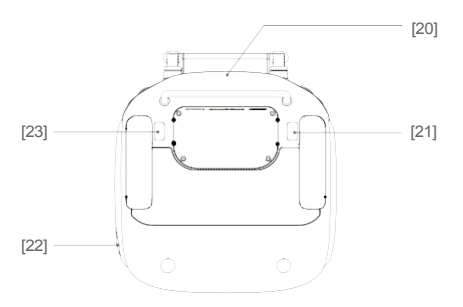

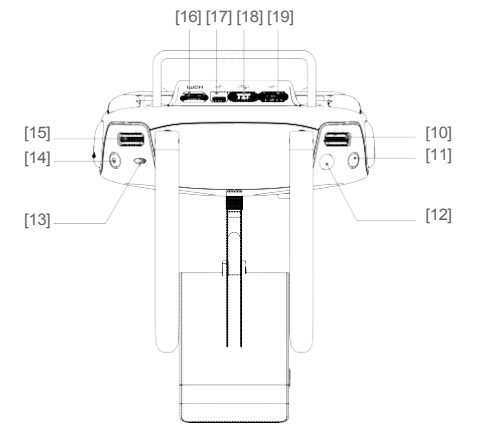

#### [18] Port CAN Bus

Do wykorzystania w przyszłości.

#### [19] Port USB

Podłącz do urządzenia mobilnego, aby uzyskać dostęp do wszystkich funkcji DJI Pilot App.

#### [20] Moduł GPS

Używany do sprecyzowania położenia nadajnika.

## [21] Tylny lewy przycisk

Do skonfigurowania w DJI Pilot app.

#### [22] Port ładowania

Podłącz do źródła zasilania, aby naładować wewnętrzną baterię nadajnika.

#### [23] Tylny prawy przycisk

Do skonfigurowania w DJI Pilot app.

# **Statek powietrzny**

Ten rozdział opisuje cechy nadajnika Vision Positioning System i inteligentnej baterii.

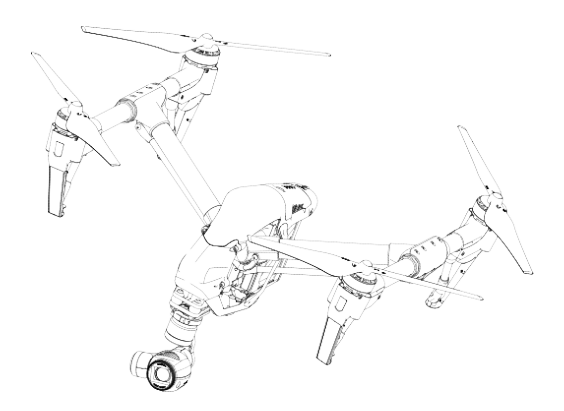

# **Statek powietrzny**

## Nadajnik

Nadajnik Inspire 1 posiada konstrukcje bazującą na dotychczasowym nadajniku DJI, jednak z dodatkowymi ulepszeniami takimi jak nowe tryby lotu, czy nowe funkcje bezpieczeństwa. Dostępne są trzy bezpieczne tryby: Failsafe, Return Home i Dynamic Home Point. Te cechy dają pewność, że statek powóci bezpiecznie, jeśli zostanie utracona łączność z nadajnikiem.

## Tryb lotu

Dostępne są trzy tryby lotu. Szczegóły każdego z nich, zostały opisane poniżej:

Tryb P (Pozycjonowanie) : Tryb P działa najlepiej jeśli jest mocny sygnał GPS. W tym trybie dostępne są trzy stany, które są automatycznie dobierane przez Inspire 1, w zależności od siły sygnału GPS i czujników Vision Positioning System:

P-GPS: Zarówno GPS, jak i Vision Positioning są dostępne i statek używa GPS do pozycjonowania.

P-OPTI: Dostępny jest Vision Positioning, ale sygnał GPS jest niedostępny. Statek używa jedynie Vision Positioning do pozycjonowania statku.

P-ATTI: Ani GPS, ani Vision Positioning nie są dostępne, a statek korzysta jedynie z barometru do pozycjonowania, stąd możliwa jest jedynie kontrola pułapu.

Tryb A (Attitude): Ani GPS, ani Vision Positioning nie są wykorzystywane do stabilizacji. Statek wykorzystuje jedynie barometr do stabilizacji. Statek może automatycznie wrócić na miejsce startu, jeśli zostanie utracony sygnał z nadajnika, a punk powrotu (Home Point) został poprawnie zapisany.

Tryb F (Function): Intelligent Orientation Control (IOC) jest włączony w tym trybie. Więcej informacji na temat IOC, znajdziesz w Dodatku.

iÒ. Użyj dźwigni zmiany trybu w swoim nadajniku, aby zmienić tryb statku. Więcej informacji znajdziesz w rozdziale "Dźwignia zmiany trybu" na stronie 27.

## Wskaźnik statusu lotu

Inspire 1 jest wyposażony w przednie i tylne diody LED, oraz wskaźnik statusu lotu. Umiejscowienie wskaźników przedstawiono poniżej:

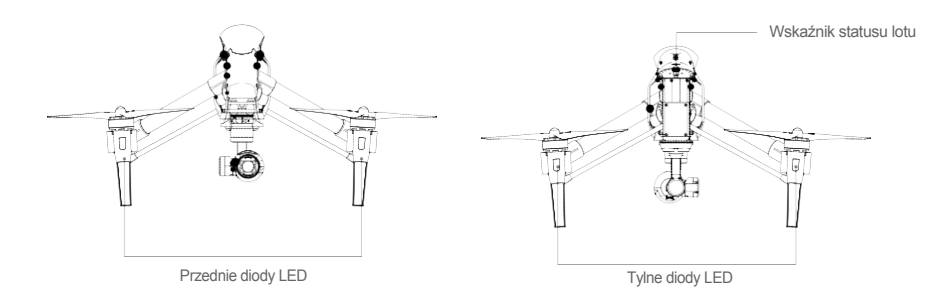

Przednie i tylne diody LED pokazują kierunek lotu statku. Przednie diody świecą w kolorze czerwonym, natomiast tylne – w zielonym.

Wskaźnik statusu lotu pokazuje stan połączenia z nadajniekiem. Więcej informacji na temat statusów znajdziesz na następnej stronie.

## Opis wskaźników statusu

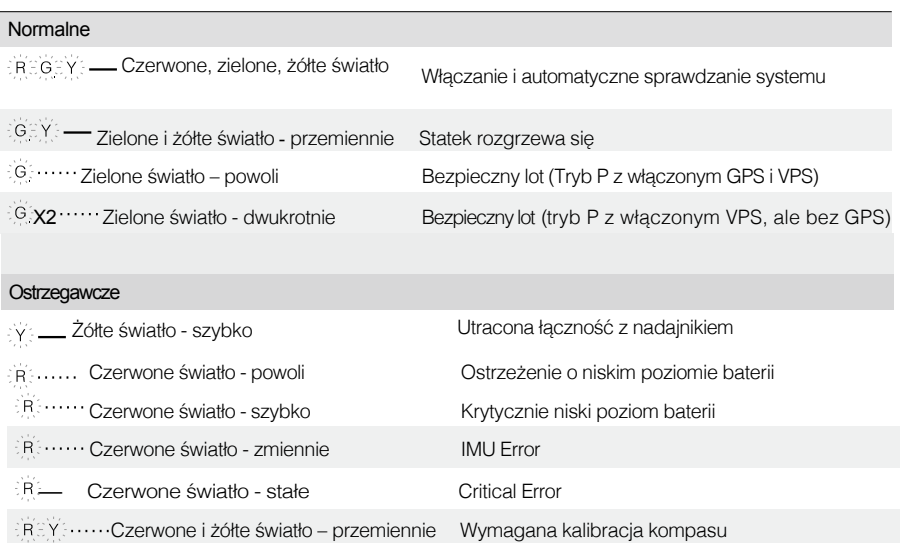

## Return to Home (RTH)

Return to Home (RTH – powrót do punktu Home Point) zapewnia powrót statku na miejsce zarejestrowane jako Home Point. Procedura powrotu statku do miejsca startu rozpoczyna się w trzech przypadkach: Smart RTH, Low Battery RTH i Failsafe RTH.

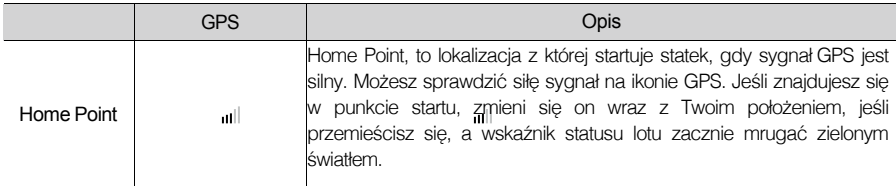

## Smart RTH

Smart RTH można zainicjować poprzez naciśnięcie przycisku RTH na nadajniku (więcej informacji znajdziesz w rozdziale "Przycisk RTH" na stronie 28), lub w aplikacj DJI Pilot App. Statek powróci na miejsce, w którym został zapisany punkt Home Point po raz ostatni. Możesz kontrolować pułap podczas powrotu, aby uniknąć kolizji z przeszkodą. Naciśnij przycisk RTH jednokrotnie aby rozpocząć procedurę powrotu i naciśnij ponownie, aby ją przerwać i powrócić do sterowania statkiem.

## Low Battery RTH

Procedura bezpiecznego opadania zostaje zainicjowana w momencie, gdy stopień naładowania inteligentnej baterii spadł do poziomu, który może uniemożliwić bezpieczny powrót statku. Zaleca się, aby powrócić na miejsce startu w trybie natychmiastowym, po wystąpieniu komunikatu o niskim stanie baterii. Aplikacja DJI Pilot App wyświetli powiadomienie o zalecanym powroci do miejsca startu, gdy poziom baterii spadnie do odpowiednio niskiego poziomu. Statek rozpocznie automatyczną procedurę powrotu, jeśli nie zostanie wykonana żadna czynność przez 10 sekund. Użytkownik może zatrzymać procedurę powrotu poprzez naciśnięcie przycisku RTH. Próg poziomu baterii, przy którym wyświetla się powiadomienie, jest automatycznie obliczany na podstawie odległości od miejsca startu i pułapu statku. Statek wyląduje automatycznie, jeśli aktualny stan baterii pozwoli na wylądowanie na podłożu z aktualnego pułapu. Użytkownik może sterować kierunkiem statku podczas lądowania.

Wskaźnik poziomu baterii jest wyświetlony w DJI Pilot App i został opisany poniżej:

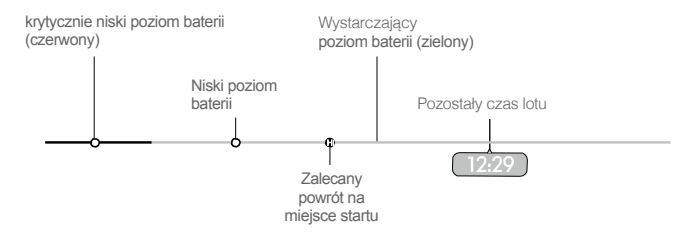

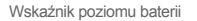

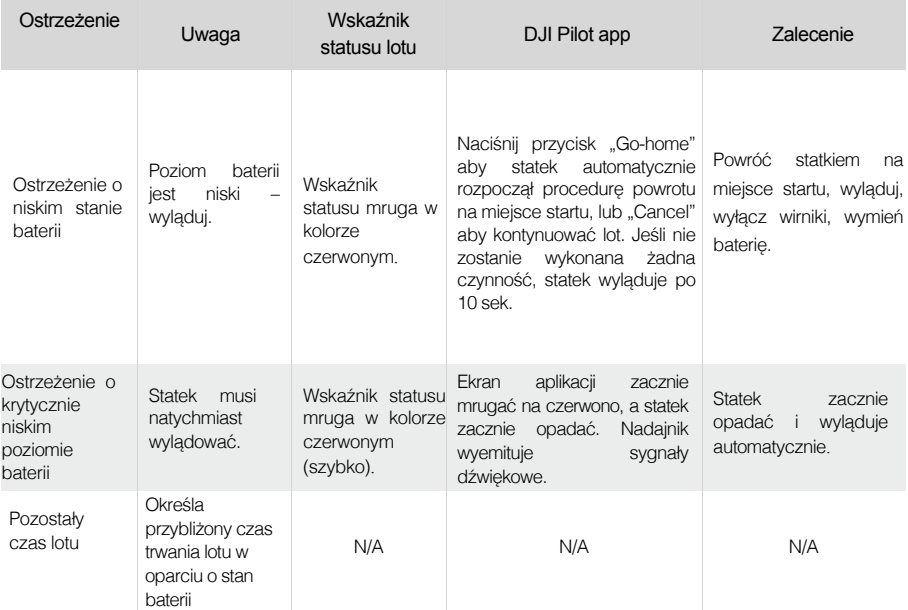

- Jeśli zostanie wyświetlony komunikat o krytycznym poziomie baterii, a statek zacznie ïÓ. opadać, możesz przesunąć drążek przepustnicy, aby zawiesić statek w powietrzu i pokierować statek tak, aby wylądował w odpowiednim miejscu.
	- Kolorowe wskaźniki na baterii określają stan naładowania baterii i są automatycznie dostosowywane w oparciu o aktualny status statku.

## Failsafe RTH

Failsafe RTH (tryb bezpiecznego opadania) jest aktywowany automatycznie, jeśli sygnał nadajnika (razem z sygnałem wideo) został utracony na więcej niż 3 sekundy, przy poprawnie zapisanym punkcie Home Point i poprawnie działającym kompasie. Procedura powrotu statku może zostać zakłócona, jeśli nagle zostanie odzyskany sygnał nadajnika.

## Failsafe - ilustracje

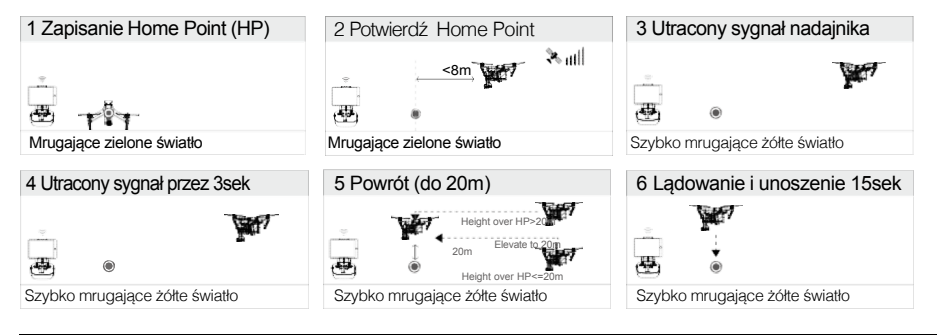

Statek nie może ominąć przeszkód podczas bezpiecznego opadania (Failsafe RTH), dlatego  $\wedge$ należy należy ustawić odpowiedni pułap Failsafe przed każdym lotem. Uruchom DJI Pilot App i wybierz "Camera", następnie wybierz "mode" aby ustalić pułap Failsafe.

## Dynamic Home Point

Dynamiczne punkt Home Point jest użyteczny w sytuacjach, kiedy jesteś w ruchu i potrzebujesz, aby punkt Home Point był inny niż przy starcie. Moduł GPS znajduje się w miejscu pokazanym poniżej:

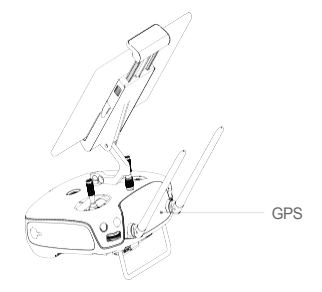

⚠ Upewnij się, aby moduł GPS nie był zakryty podczas używania Dynamic Home Point. Są dwie opcje dla Dynamic Home Point.

- 1. Ustaw statek jako nowy punkt Home Point.
- 2. Ustaw nadajnik jako nowy punkt Home Point.

## Ustawienie Dynamic Home Point

Postępuj według poniższych wskazówek aby ustawić Dynamic Home Point:

1. Połącz urządzenie moblilne, włącz aplikacie DJI Pilot App i przejdź do strony "Camera".

2. Naciśnij "  $\oplus$  " i wybierz " $\dot{\otimes}$  " aby zresetować koordynaty nadajnika jako nowy punkt Home Point.

3. Naciśnij " <sub>o</sub>" i wybierz " ∧, aby zresetować koordynaty statku jako nowy punkt Home Point.

4. Wskaźnik statusu statku będzie mrugał na zielono, aby potwierdzić prawidłowe ustawienie Home Point.

## Vision Positioning System

DJI Vision Positioning to system pozycjonowania, który wykorzystuje ultradźwięki i obraz do pomocy w określeniu aktualnej pozycji statku. Przy pomocy Vision Positioning, Twój Inspire 1 może zawisnąć w powietrzu z większą dokładnością i umożliwia latanie w zamkniętych pomieszczeniach, gdzie GPS nie jest dostępny. Główne podzespoły DJI Vision Positioning znajdują się w dolnej części Twojego Inspire 1. Są to [1] dwa czujniki ultradźwiękowe i [2] jedna kamera.

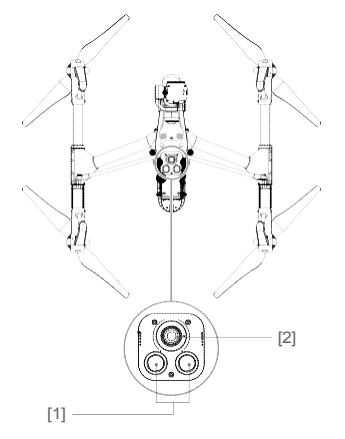

## Korzystanie z Vision Positioning

Vision Positioning włącza się automatycznie, kiedy Inspire 1 jest uruchomiony. Nie wymaga ręcznego włączania. Vision Positioning jest wykorzystywany w sytuacjach, kiedy GPS jest niedostępny. Dzięki czujnikom, Vision Positioning pozwala na dokładne zawiśnięcie w powietrzu, kiedy nie jest dostępny sygnał GPS.

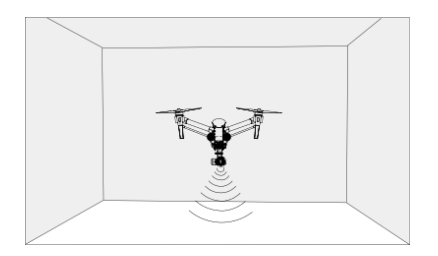

## Postępuj według poniższych kroków aby ustawić Vision Positioning:

1. Przesuń dźwignię do pozycji "P" tak jak na obrazku z prawej strony:

- 2. Połóż Inspire 1 na płaskiej powierzchni. Zwróć uwagę: Vision Positioning System nie działa poprawnie na gładkich powietrzchniach bez wzorów.
- 3. Włącz Inspire 1. Wskaźnik statusu zaświeci się dwa razy na zielono, co będzie oznaczało, że Vision Positioning jest gotowy do pracy. Delikatnie przesuń drążek przepustnicy w górę, a Inspire 1 zawiśnie w powietrzu.

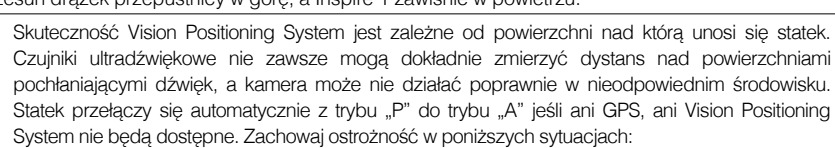

- Latanie nad jednokolorowymi powierzchniami (np. jednolity czarny, biały, czerwony itd).
- Latanie nad mocno odblaskującymi powierzchniami.
- Latanie z dużą prędkością (powyżej 8m/s).
- Latanie nad wodą, lub przezroczystymi
- powierzchniami.

 $\mathbf{I}$ 

- Latanie nad przesuwającymi się powierzchniami.
- Latanie w otoczeniu, gdzie światło zmienia się często i drastycznie.
- Latanie nad powierzchniami skrajnie ciemnymi (lux < 10) lub jasnymi (lux > 100,000).
- Latanie nad powierzchniami absorbującymi dźwięk (np. gruby dywan).
- Latanie nad powierzchnią bez wzoru lub tekstury.
- Latanie nad powierzchniami o identycznie powtarzającej się strukturze wzoru lub tekstury.
- Latanie nad pochyłymi powierzchniami, które mogą załamać sygnał dźwiękowy.
- Utrzymuj czujniki w czystości brud i zanieczyszczenia mogą negatywnie wpłynąć na pracę 認証 czujników.
	- Efektywne zawiśnięcie w powietrzu dla statku znajduje się pomiędzy 0, a 2,5 metra.
	- Vision Positioning System może nie działać poprawnie nad wodą.
	- Vision Positioning System może nie rozpoznać wzoru na podłożu przy niskim naświetleniu (poniżej 100lux).
	- Nie używaj urządzeń działających w częstotliwości 40KHz, kiedy Vision Positioning jest włączony.
	- Vision Positioning System może nie być w stanie ustabilizować statku podczas lotu poniżej 0,5 metra i przy wysokiej prędkości.

Trzymaj zwierzęta z dala od statku podczas działania Vision Positioning System. Czujniki emitują Ø dźwięki o wysokiej częstotliwości, które są słyszalne dla niektórych zwierząt.

## Zapis lotu

Dane lotu są automatycznie zapisywane na karcie SD. Parametry, które są zapisywane to: długość lotu, kierunek, dystans, status statku, prędkość i inne.

## Mocowanie i zdejmowanie śmigieł

Używaj jedynie oryginalnych śmigieł DJI do Twojego Inspire 1. Szare lub czarne nakrętki określają kierunek obrotu śmigieł i miejsce w którym powinny być zamocowane. Aby odpowiednio zamocować śmigła, dopasuj nakrętkę z kolorem śruby wirnika:

łб

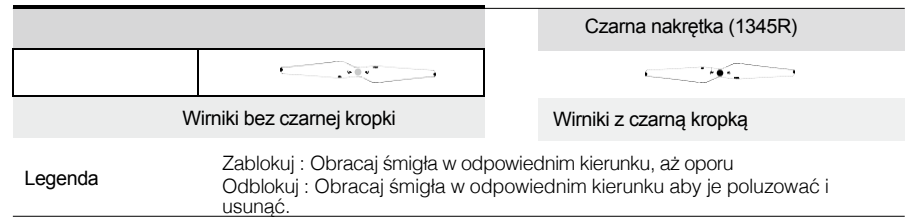

## Mocowanie śmigieł

1. Przymocuj śmigła z szarą nakrętką do wirników, które mają srebrną śrubę i dokręć zgodnie z kierunkiem ruchu wskazówej zegara. Przykręć śmigła z czarną nakrętką do wirników z czarną śrubą i dokręć w kierunku przeciwnym do ruchu wskazówek zegara. Upewnij się aby dokręcić ręcznie każde śmigło przed lotem.

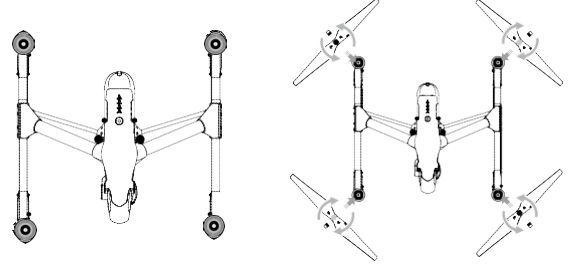

- $\wedge$ Upewnij się, że śmigła są przymocowane do odpowiedniego wirnika, inaczej statek nie wystartuje. Bądź ostrożny przy czynnościach z udziałem śmigieł.
	- Ręcznie dokręcaj każde śmigło i upewnij się czy są dobrze przytwierdzone.

### Demontowanie śmigieł

Przytrzymaj wirnik. Następnie obracaj śmigło w odpowiednim kierunku do odblokowania śmigła.

- $\wedge$ Przed każdym lotem sprawdź, czy śmigła i wirniki są dobrze przymocowane.
	- Przed każdym lotem sprawdź, czy wszystkie śmigła są w dobrym stanie. Nie używaj starych, połamanych, wyszczerbionych śmigieł.
	- Aby uniknąć wypadku, nie dotykaj obracających się śmigieł.
	- Używaj jedynie oryginalnych śmigieł DJI dla lepszego i bezpieczniejszego lotu.

## Inteligentna bateria DJI

Inteligentna bateria DJI ma pojemność 4500mAh, napięcie 22.2V i system zarządzania ładowaniem. Może być ładowana tylko oryginalną ładowarką DJI.

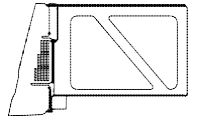

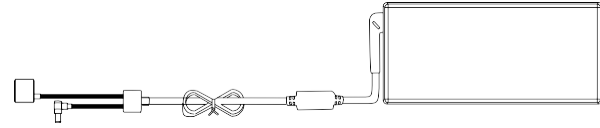

Intelligent Flight Battery Charger

ï Bateria musi być w pełni naładowana przed pierwszym użyciem. Przejdź do rozdziału "Ładowanie inteligentnej baterii" na stronie 21 aby uzyskać więcej informacji.

### Funkcje inteligentnej baterii DJI

- 1. Wyświetlanie poziomu baterii: diody LED wyświetlają aktualny stan naładowania baterii.
- 2. Wyświetlanie cyklu: diody LED wyświetlają informację o aktualnym cyklu zasilania.
- 3. Automatyczne rozładowanie baterii: bateria automatycznie rozładuje się poniżej 65%, jeśli nie będzie używana przez więcej niż 10 dni, aby zapobiec jej uwypukleniu. Rozładowanie baterii do poziomu 65% zajmuje ok. 2 dni. Normalnym zjawiskiem jest emitowanie ciepła przez baterię podczas rozładowywania. Próg rozładowania można ustawić w DJI Pilot App.
- 4. Zbalansowane ładowanie: automatycznie dostosowuje napięcie przy łądowaniu każdego z ogniw.
- 5. Ochrona przed przeładowaniem: ładowanie automatycznie zatrzymuje się, gdy bateria jest w pełni naładowana.
- 6. Wykrywanie temperatury: bateria będzie się ładowała tylko w zakresie temperatur między 0°C, a  $40^{\circ}$ C.
- 7. Ochrona przed zbyt wysokim natężeniem: bateria automatycznie przestanie się ładować kiedy natężenie prądu przekroczy 10A.
- 8. Ochrona przed zbyt mocnym rozładowanie: rozładowanie zostanie zatrzymane, kiedy napięcie w baterii spadnie do poziomu 18V.
- 9. Ochrona przed zwarciem: automatycznie odcina źródło zasilania, kiedy zostanie wykryte zwarcie.
- 10. Ochrona ogniw: DJI Pilot App wyświetla powiadomienia, jeśli wystąpi uszkodzenie jednego z ogniw.
- 11. Historia błędów baterii dostępna w DJI Pilot App.
- 12. Sleep Mode: tryb uśpienia włącza się po 10 minutach od ostatniej aktywności.
- 13. Komunikacja: napięcie baterii, pojemność baterii i inne aktualne informacje są przekazywane do statku.
	- Zapoznaj się ze zrzeczeniem od odpowiedzialności i zasadami bezpieczeństwa intelignetnej Ī baterii. Użytkownik ponosi całkowitą odpowiedzialność swoich czynności.

#### Użytkowanie baterii

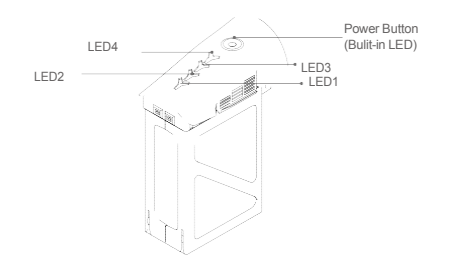

## Włączanie/wyłączanie

Włączanie: naciśnij przycisk Power jednokrotnie, następnie naciśnij ponownie i przytrzymaj przez dwie sekundy aby włączyć. Wskaźnik LED zaświeci się na czerwono i wskaże aktualny poziom baterii.

Wyłączanie: Naciśnij przycisk Power jednokrotnie i przytrzymaj przez dwie sekundy aby wyłączyć.

#### Powiadomienie o zbyt niskiej temperaturze:

- 1. Czas pracy baterii znacząco spada w otoczeniu o niskiej temperaturze (< 0℃ ).
- 2. Zaleca się, aby nie korzystać z baterii w ekstremalnie niskich temperaturach (< -10℃). Napięcie baterii powinno osiągnąć odpowiedni poziom podczas używania w temperaturach w zakresie -10℃ do 5℃.
- 3. Niezwłocznie zakończ lot, kiedy DJI Pilot App wyświetli komunikat "Low Battery Level Warning" w otoczeniu o niskiej temperaturze.
- 4. Przed użyciem w niskiej temperaturze, umieść baterię w cieplejszym otoczeniu.
- 5. Aby zachować najlepszą wydajność baterii, trzymaj ją w otoczeniu o temperaturze powyżej 20℃.
	- W zimnym otoczeniu, włóż baterię do komory i pozwól na ogrzanie się statku przez około 1-2 ţ minuty przed startem.

#### Sprawdzanie poziomu baterii

Wskaźniki poziomu baterii wyświetlają ilość mocy, która w niej pozostała. Kiedy bateria jest wyłączona, naciśnij przycisk Power jednokrotnie. Wskaźniki poziomu baterii wyświetlą aktualny poziom naładowania baterii. Sprawdź poniżej szczegóły.

Wskaźniki poziomu baterii wyświetlają aktualny poziom naładowania podczas ładowania i rozładowywania baterii.

- : LED jest włączony. : LED świeci.
- $\prec$ : LED jest wyłączona.

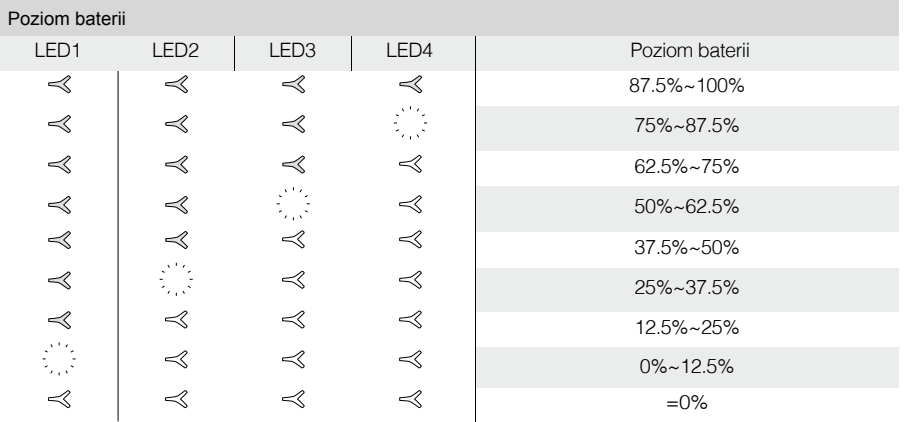

## Żywotność baterii

Żywotność baterii wskazuje ile razy bateria może zostać rozładowana i naładowana zanim będzie musiała być wymieniona. Kiedy bateria jest wyłączona, naciśnij i przytrzymaj przycisk Power przez 5 sekund aby sprawdzić żywotność baterii. Wskaźniki żywotności baterii zaświecą się i/lub zaczną mrugać przez dwie sekundy według poniższego opisu:

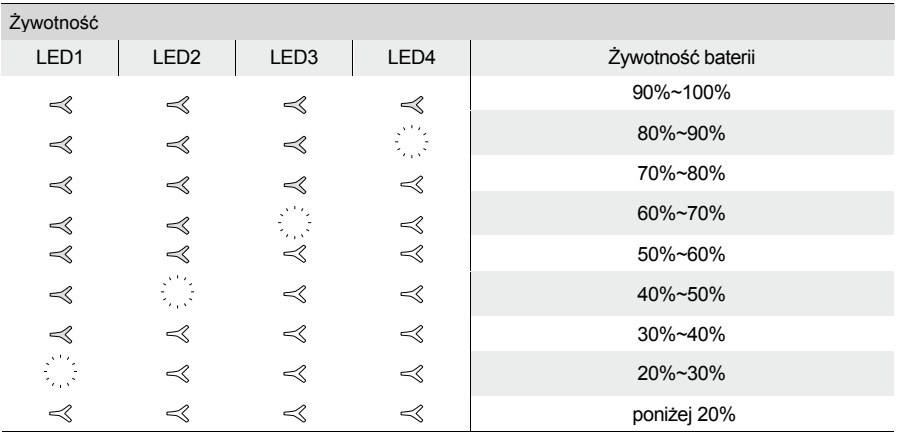

Ţ. Kiedy żywotność baterii osiągnie 0%.

丽 Więcej informacji znajdziesz w aplikacji DJI Pilot App w zakładce **battery.** 

## Ładowanie inteligentnej baterii

- 1. Podłącz ładowarkę do źródła prądu (100-240V 50/60Hz).
- 2. Otwórz osłonę i połącz inteligentną baterię z ładowarką. Jeśli poziom baterii wynosi ponad 95%, włącz baterię przed ładowaniem.
- 3. Wskaźnik poziomu baterii wyświetli aktualny poziom naładowania baterii w trakcie ładowania.
- 4. Inteligentna bateria jest w pełni naładowana, kiedy wszystkie wskaźniki są wyłączone.
- 5. Po każdym locie pozwól baterii ostygnąć. Pozwól aby temperatura spadła do temperatury pokojowej przed spakowaniem jej na dłuższy okres.
	- Nie ładuj inteligentnej baterii i nadajnika standardową ładowarką (model: A14-100P1A) w tym  $\mathbf{I}$ samym czasie. Grozi przegrzaniem baterii.
		- Zawsze wyłączaj baterię przed umieszczeniem/usunięciem z Inspire 1. Nigdy nie umieszczaj/usuwaj baterii kiedy jest włączona.

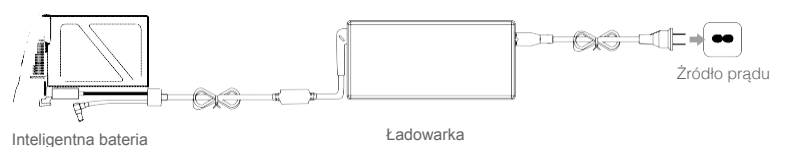

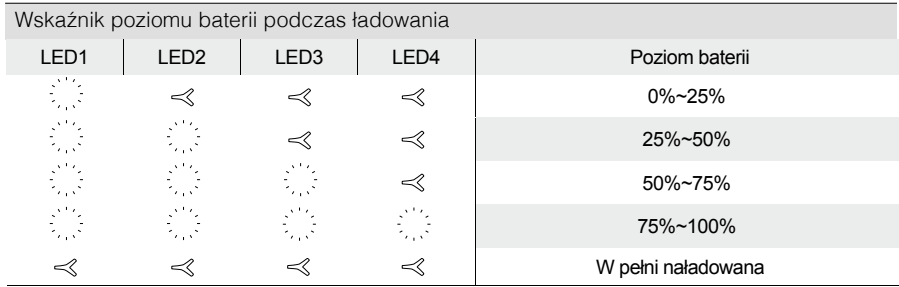

## Komunikaty ochronne

Tabela poniżej przedstawia mechanizmy ochronne wyświetlane według schematów.

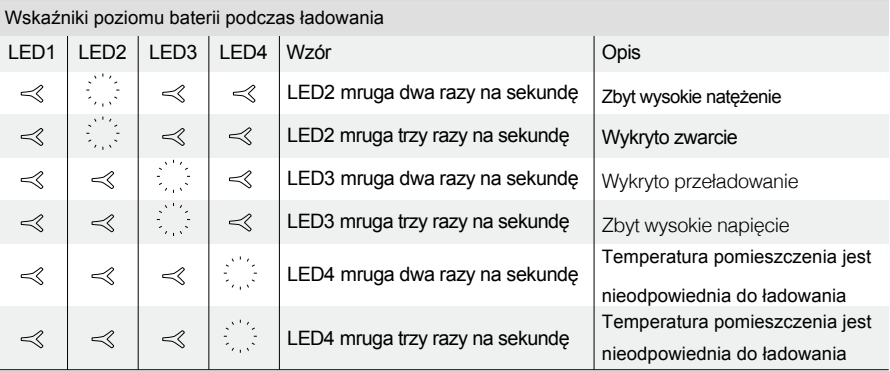

Po wprowadzeniu zmian dotyczących powyższych komunikatów, naciśnij przycisk Power, aby wyłączyć wskaźnik poziomu baterii. Odłącz i podłącz ponownie inteligentną baterię do ładowarki, aby wznowaić ładowanie. Zwróć uwagę, że nie musisz odłączać i podłączać ponownie ładowarki w przypadku błędu spowodowanego złą temperaturą otoczenia – ładowanie automatycznie się wznowi po osiągnięciu odpowiedniej temperatury otoczenia.

- DJI nie ponosi odpowiedzialności za ładowarki innych firm.  $\mathbf{I}$
- $\mathcal{E}^{M_{\rm{in}}^{2}}$ Jak rozładować baterię:
	- Powoli: Umieść inteligentną baterię w komorze Inspire 1 i włącz baterię. Pozostaw do rozładowania do poziomu 8% lub do momentu, kiedy nie będzie można włączyć baterii. Włącz DJI Pilot App aby sprawdzić poziom baterii.

Szybko: Wykonaj lot Inspire 1 na zewnątrz, do momentu osiągnięcia 8% poziomu baterii lub do momentu, w którym bateria nie będzie mogła być włączona.

# **Nadajnik**

Ten rozdział opisuje cechy nadajnika, które zawierają operacje związane z lotem i z trybem operowania za pomocą dwóch nadajników.

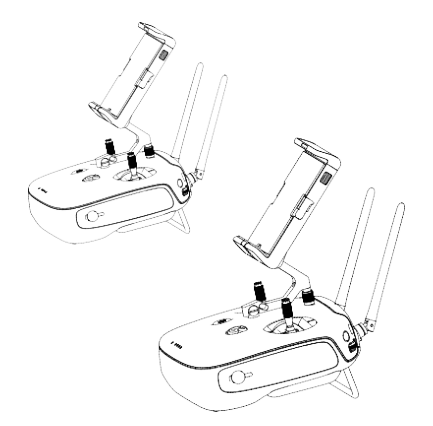

# **Nadajnik**

## Profil nadajnika

Nadajnik Inspire 1 jest wielofunkcyjnym, bezprzewodowym urządzeniem służącym do komunikacji. Integruje przesył podglądu wideo i operowanie statkiem. Podgląd wideo i kontrola statku działa w częstotliwości 2.4GHz na maksymalny dystans 2km. Nadajnik posiada różne fukncje operowania kamery, takie jak podgląd i wykonywanie zdjęć, podgląd i nagrywanie filmów, sterowanie gimbalem. Nadajnik jest zasilany akumulatorem 2S. Aktualny stan naładowania baterii jest wyświetlany na wskaźnikach w przedniej części nadajnika.

丽 Zgodność: nadajnik jest zgodny z przepisami CE, oraz FCC. Tryb pracy: kontrola może się odbywać w trybie Mode 1 i Mode 2. Mode 1: prawy drążek operuje przepustnicą. Mode 2: lewy drążek operuje przepustnicą.

## Operacje nadajnika

## Włączanie i wyłączanie nadajnika

Nadajnik Inspire 1 jest zasilany akumulatorem 2S o pojemności 6000mAh. Poziom naładowania baterii jest wyświetlany przez diody LED w przedniej części nadajnika. Postępuj według poniższych kroków aby włączyć nadajnik:

- 1. Gdy nadajnik jest wyłączony, naciśnij przycisk Power jednokrotnie, a wskaźniki poziomu baterii wyświetlą aktualny stan naładowania baterii.
- 2. Następnie naciśnij i przytrzymaj przycisk Power aby włączyć nadajnik.
- 3. Nadajnik wyda sygnały dźwiękowe podczas włączania. Wskaźniki LED zaczną szybko mrugać na zielono (nadajnik Slave świeci w kolorze fioletowym) co oznacza, że nadajnik łączy się ze statkiem. Po połączeniu ze statkiem, wskaźnik LED zaświeci się na stały, zielony kolor.
- 4. Powtórz punkt 2 aby wyłączyć nadajnik i zakończyć pracę.

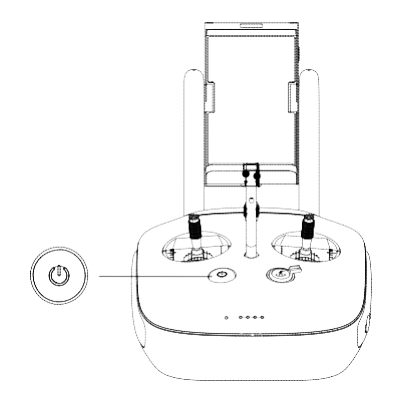

## Ładowanie nadajnika

Ładuj nadajnik za pomocą dołączonej ładowarki.

Δ Nie operuj trzema statkami w tym samym miejscu w tym samym momencie (na obszarze rozmiarów boiska piłkarskiego) aby zapobiec zakłóceniom nadawania.

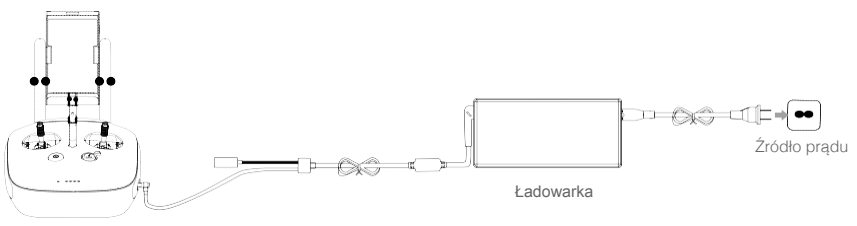

Przycisk Power

### Sterowanie kamerą

Nagrywaj filmy, wykonuj zdjęcia i zmieniaj ustawienia kamery za pomocą przycisku Shutter, pokręteł ustawień kamery, przycisku Playback i przycisku nagrywania filmu na Twoim nadajniku.

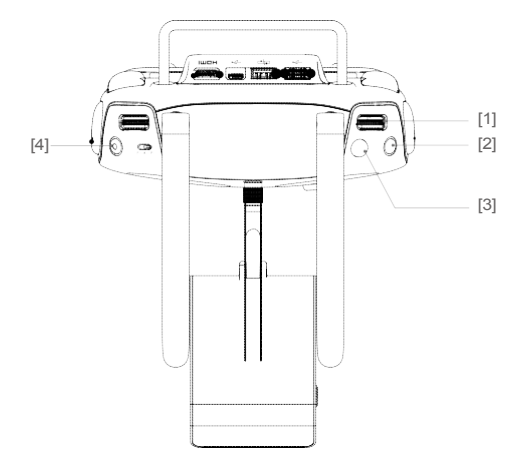

#### [1] Pokrętło ustawień kamery

Przesuń pokrętło aby szybko dostosować ustawienia kamery, takie jak ISO, czas otwarcia migawki, czy aperturę, bez puszczania nadajnika. Przesuń pokrętło w lewo lub w prawo aby wyświetlić obrazy i filmy w trybie Playback.

[2] Przycisk Playback

Naciśnij aby wyświetlić zapisane zdjęcia i filmy.

[3] Przycisk Shutter

Naciśnij aby wykonać zdjęcie. Jeśli jest włączony tryb burst, seria zdjęć zostanie wykonana po jednokrotnym naciśnięciu przycisku.

[4] Przycisk Recording

Naciśnij jednokrotnie aby rozpocząć nagrywanie filmu, naciśnij ponownie, aby zatrzymać.

#### Sterowanie statkiem

Ten rozdział tłumaczy sposób w jaki używać różnych elementów nadajnika. Nadajnik jest domyślnie ustawiony w trybie Mode 2.

#### 田 Drążek Neutral/Mid: drążki sterujące nadajnika znajdują się w centralnej pozycji. Przesuń drążek: drążek sterujący odchylony w w górę.

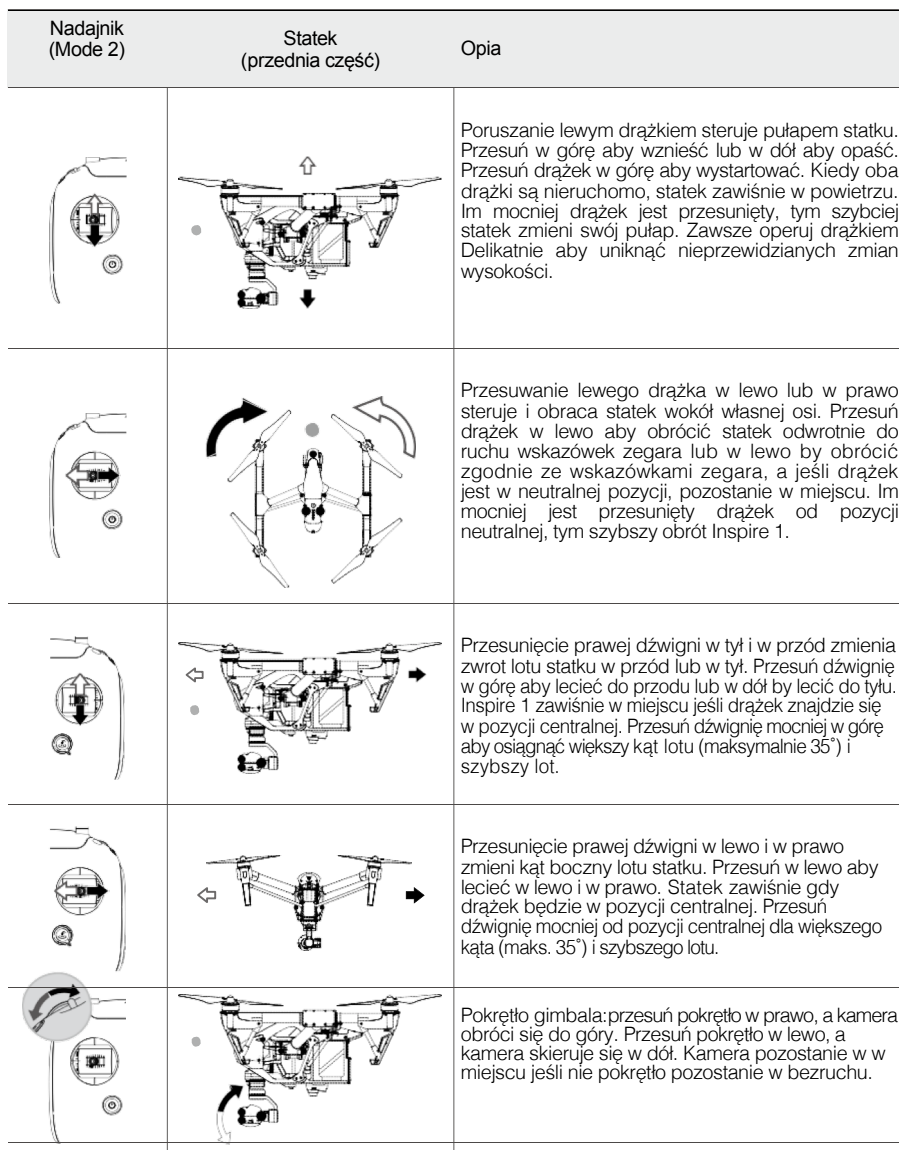

## Dźwignia zmiany trybu

Przesuń dźwignię aby zmienić tryb lotu. Możliwe tryby to; P, F, oraz A.

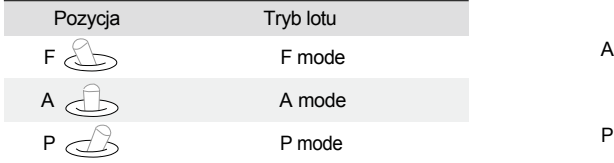

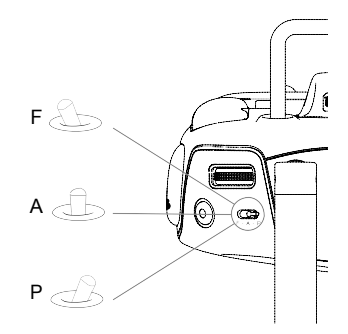

P mode (Pozycjonowanie): tryb P działa najlepiej gdy sygnał GPS jest silny. Wyodrębnia się trzy różne stany trybu P, które są automatycznie wybierane w zależności od siły sygnału GPS i czujników Vision Positioning:

P-GPS: GPS i Vision Positioning są dostępne, a statek korzysta z GPS do pozycjonowania. P-OPTI: Vision Positioning jest dostępny, ale GPS nie jest dostępny. Statek korzysta z Vision

Positioning do zawiśnięcia w miejscu.

P-ATTI: Zarówno GPS jak i Vision Positioning nie są dostępne, statek używa jedynie barometru do unoszenia się.

A mode (Attitude): GPS i Vision Positioning System nie są używane do pozycjonowania. Statek korzysta jedynie z barometru w celu stabilizacji. Statek może samodzielnie powrócić na miejsce Home Point jeśli łączność z nadajnikiem zostanie utracona, a miejsce Home Point zostało poprawnie zapisane.

F mode (Function): Intelligent Orientation Control (IOC) jest włączone w tym trybie. Więcej informacji o IOC znajdziesz w sekcji IOC w Dodatku.

## Dźwignia Transformation / przycisk RTH

Dźwignia Transformation / przycisk RTH zapewnia dwie funkcje. Przesuń dźwignię w górę lub w dół aby wysunąć/schować podwozie. Naciśnij przycisk Return to Home aby rozpocząć procedurę powrotu.

Dźwignia Transformation

Ta dźwignia działa w dwóch pozycjach. Poniższe grafiki opisują efekt działania:

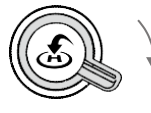

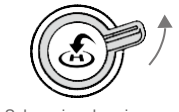

Wysuń podwozie **Schowaj podwozie** 

1. Schowaj podwozie: podnosi podwozie do możliwie najwyższej pozycji.

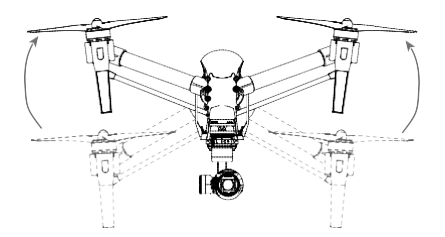

## **INSPIRE 1** instrukcja obsługi

2. Wysuń podwozie: podwozie wysunie się do najniższego możliwego punktu.

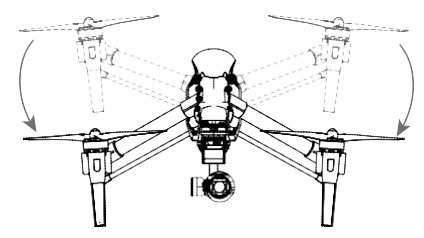

Nie chowaj podwozia jeśli statek znajduje się na podłożu. Upewnij się, że podwozie jest wysunięte  $\wedge$ przed lądowaniem.

#### Przycisk RTH

Naciśnij i przytrzymaj ten przycisk aby rozpocząć procedurę powrotu Return to Home (RTH). Dioda LED wokół przycisku RTH Button zacznie mrugać na biało gdy statek wejdzie w procedurę powrotu. Statek powróci do ostatnio zapisanego punktu Home Point. Naciśnij przycisk ponownie aby przerwać procedurę i przywrócić możliwość kontroli statku.

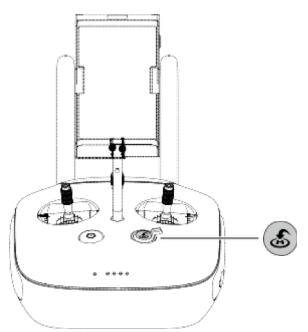

### Łączenie z urządzeniem mobilnym

Przechyl pulpit urządzenia do odpowiedniej pozycji. Naciśnij przycisk z boku pulpitu aby zwolnić uchwyt urządzenia, następnie umieść urządzenie mobilne. Dopasuj uchwyt aby zabezpieczyć urządzenie. Połącz urządzenie z nadajnikiem za pomocą kabla USB. Połącz jeden koniec kabla z urządzeniem, a drugi z nadajnikiem.

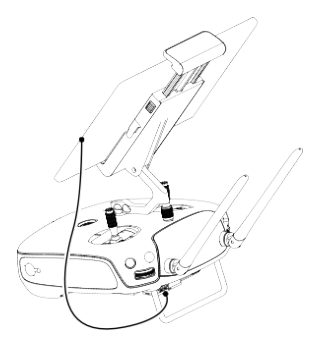

### Optymalny zakres transmisji

Sygnał transmisji między statkiem, a nadajnikiem jest najlepszy w zakresie pokazanym poniżej:

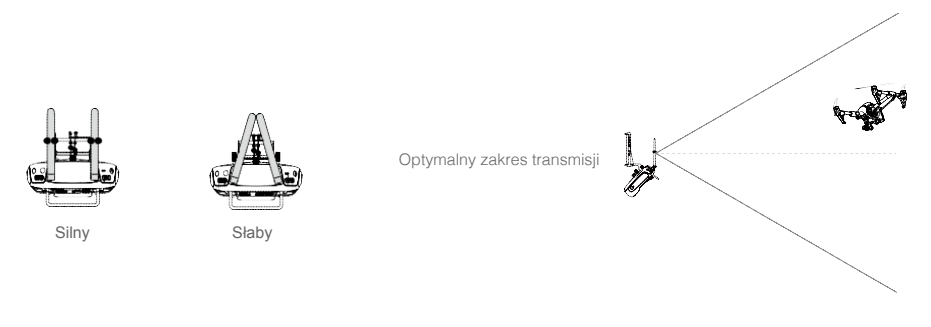

Upewnij się, że statek lata w obrąbie optymalnego zakresu transmisji. Dostosuj dystans i pozycję pomiędzy nadajnikiem a statkiem, aby uzyskać optymalny zakres transmisji.

## Tryb dwóch nadajników

W trybie dwóch nadajników, można wykorzystać dwa nadajniki do sterowania tym samym statkiem. W trybie dwóch nadajników, nadajnik Master obsługuje lot statku, a nadajnik Slave obsługuje ruch gimbala i funkcje kamery.

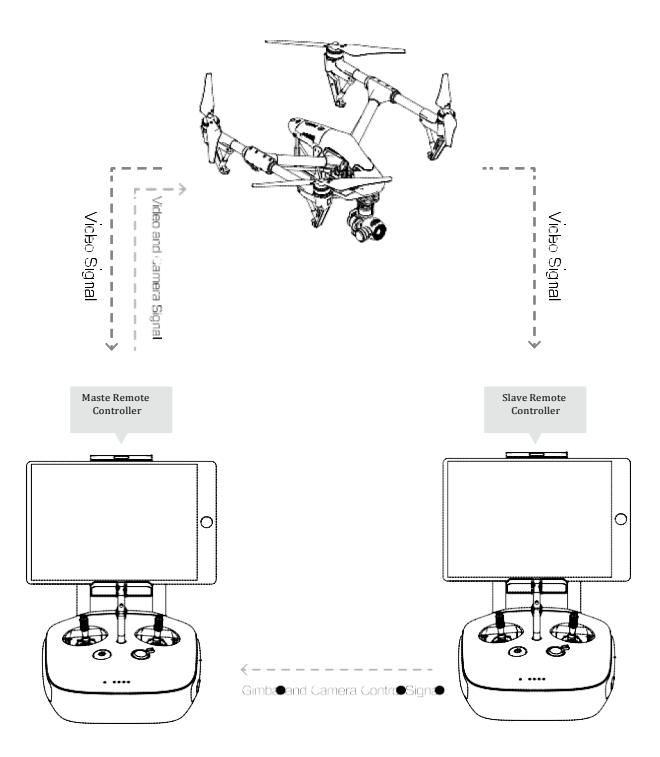

## **INSPIRE 1** instrukcja obsługi

Używaj pokrętła gimbala na nadajniku do wertykalnego sterowania gimbalem. Nie można sterować  $\mathbf{I}$ gimbalem w płaszczyźnie horyzontalnej.

## Ustawienie trybu dwóch nadajników

Tryb dwóch nadajników jest domyślnie wyłączony. Użytkownik nadajnika Master musi włączyć tryb w aplikacji DJI Pilot app. Postępuj według poniższych kroków:

Nadajnik "Master":

- 1. Połącz nadajnik z urządzeniem mobilnym i włącz aplikację DJI Pilot App.
- 2. Przejdź do zakładki "Camera i wybierz  $\mathbf{a}^n$  aby przejść do okna ustawień nadajnika.
- 3. Wybierz "Set RC Status" aby włączyć opcję Master-and-Slave.
- 4. Wybierz "Master" w sekcij "Set RC Status" aby ustawić nadajnik jako nadajnik "Master"

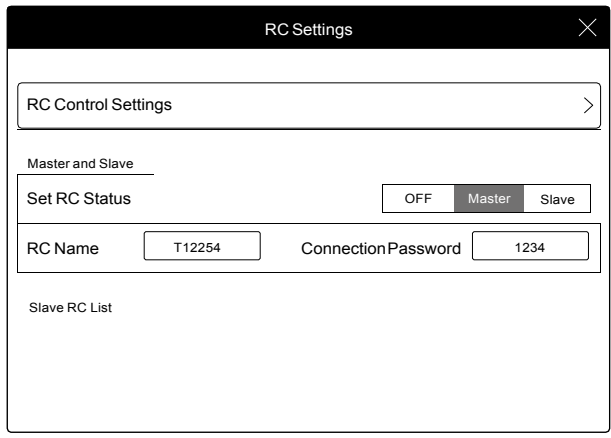

5. Wprowadź hasło dla nadajnika "Slave"

Nadajnik "Slave":

1. Wybierz "Search for Master Controller" aby wyszukać nadajnik "Master".

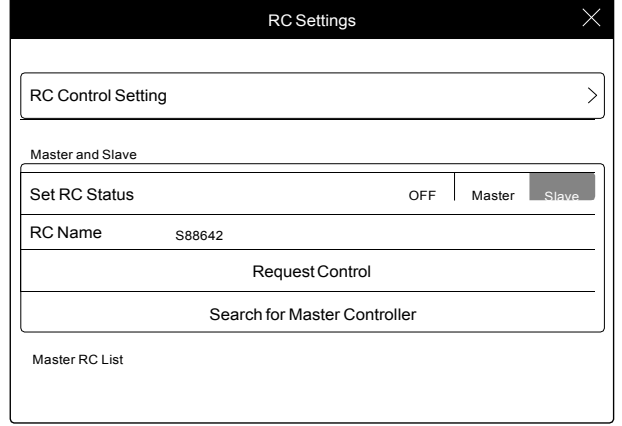

- ţ Nadajnik będący nadajnikiem "Slave" nie może połączyć się ze statkiem, dodatkowo nie może sterować statkiem. Ustaw nadajnik w trybie "Master" w aplikacji DJI Pilot App jeśli chcesz kontrolować ruch statku.
- 2. Wyszukaj nadajnik "Master" znajdujący się w pobliżu, w sekcji "Request Control".

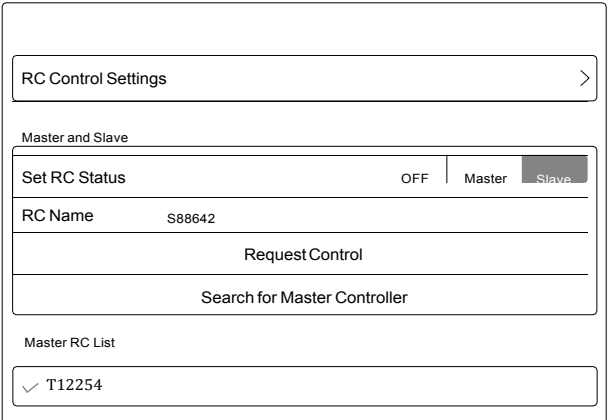

3. Wybierz nadajnik "Master" z listy "Master RC List" i wprowadź hasło.

 $\chi$  T12254 **Connection Password** 1234

Master RC List

## Wskaźnik statusu nadajnika

Wskaźnik statusu nadajnika wyświetla informację o statusie połączenia statku i nadajnika. Wskaźnik RTH wyświetla informację o statusie powrotu statku. Tabela zawiera informacje o komunikatach.

## **INSPIRE 1** instrukcja obsługi

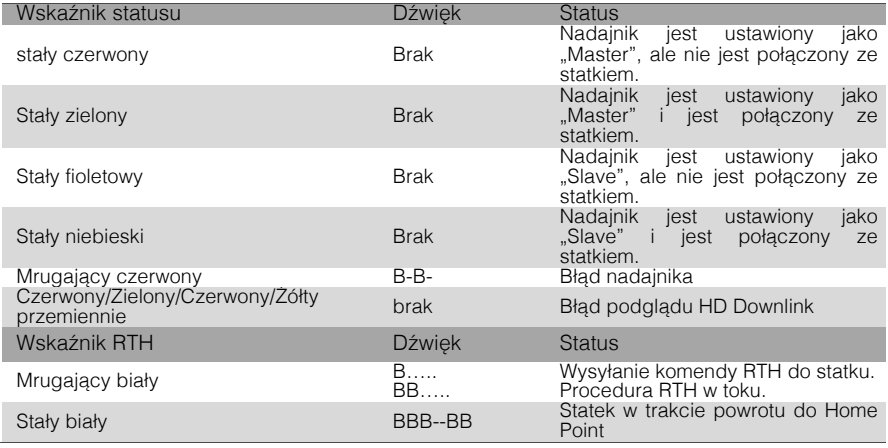

Wskaźnik nadajnika zaświeci się na czerwono i wyemituje sygnał dźwiękowy, kiedy poziom baterii Ţ będzie krytyczny.

## Parowanie nadajnika

Nadajnik jest sparowany ze statkiem przed dostawą. Parowanie jest tylko wymagane, gdy używasz nowego nadajnika po raz pierwszy. Wykonaj poniższe kroki aby sparować nowy nadajnik:

- 1. Włącz nadajnik i połącz z urządzeniem mobilnym. Włącz DJI Pilot App.
- 2. Włącz inteligentną baterię.
- 3. Wejdź w zakładkę "Camera" i wybierz przycisk "Linking Remote Controller".

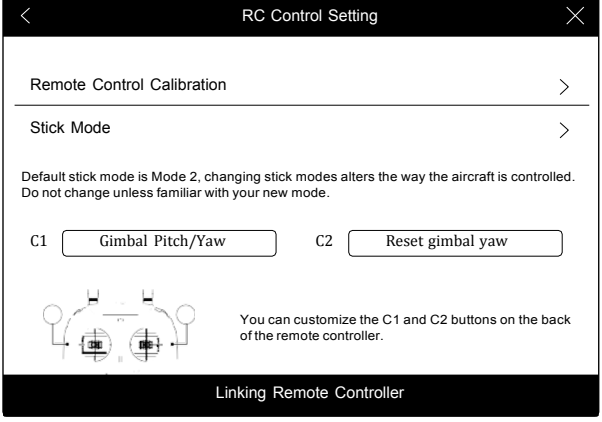

4. Nadajnik jest gotowy do sparowania. Wskaźnik statusu nadajnika mruga na niebiesko i emituje sygnały dźwiękowe.

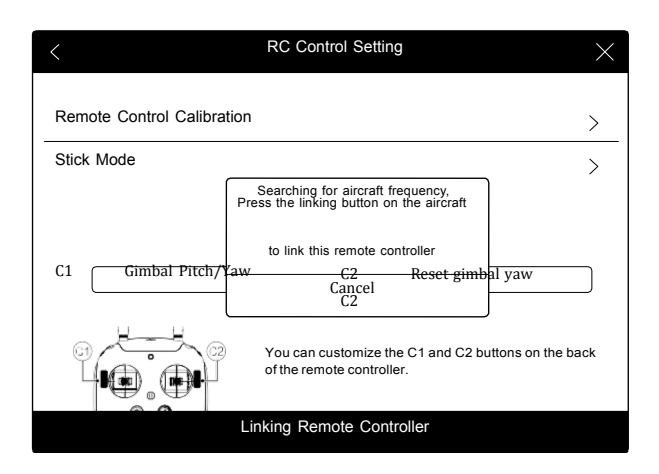

5. Znajdź przycisk parujący w przedniej części statku, w miejscu przedstawionym na obrazku. Naciśnij przycisk aby rozpocząć parowanie. Wskaźnik statusu nadajnika zaświeci się na stały, zielony kolor gdy parowanie zakończy się sukcesem.

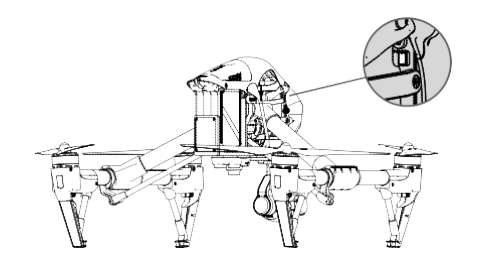

- $\wedge$ • Nadajnik nie może połączyć się ze statkiem jeśli jest ustawiony jak nadajnik "Slave". Nadajnik "Slave" nie może sterować ruchem statku. Zmień ustawienie nadajnika na "Master" w aplikacji DJI Pilot App, jeśli chcesz sterować statkiem.
	- Nadajnik rozłączy się automatycznie ze statkiem, jeśli zostanie sparowany nowy nadajnik.

## Certyfikaty nadajnika

Nadajnik spełnia warunki certyfikatów CE i FCC.

# **Gimbal i kamera**

Ten rozdział został poświęcony specyfikacjom technicznym kamery i wyjaśnia zasady działania gimbala.

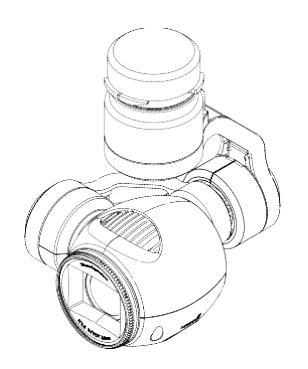

## **Kamera i gimbal**

## Profil kamery

Kamera on-board, nagrywa filmy 4K w rozmiarze do 4096x2160p24 i wykonuje zdjęcia 12Megapikseli i wykorzystuje matrycę 1/2.3 inch CMOS. Możesz wyeksportować film do edycji w formacji MOV lub MP4. Dostępne tryby wykonywania zdjęć to burst, continuous, oraz timer mode. Podgląd w czasie rzeczywistym jest obsługiwany prze DJI Pilot App.

## Port Micro-SD Card

Aby przechowywać zdjęcia i filmy, wsuń kartę micro-SD do portu przedstawionego na poniższej grafice, przed włączeniem Inspire 1. Zestaw Inspire 1 zawiera kartę 4GB micro-SD. Kamera obsługuje karty o pojemności do 64GB. Zaleca się karty w standardzie UHS-1 micro-SD z uwagi na wysoką prędkość zapisu.

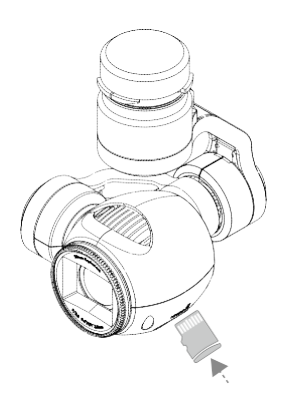

Ø Nie wyciągaj karty przed wyłączeniem statku.

## Port danych kamery

Włącz Inspire 1 i połącz kabel USB do portu danych kamery, aby pobrać zdjęcia i filmy na Twój komputer.

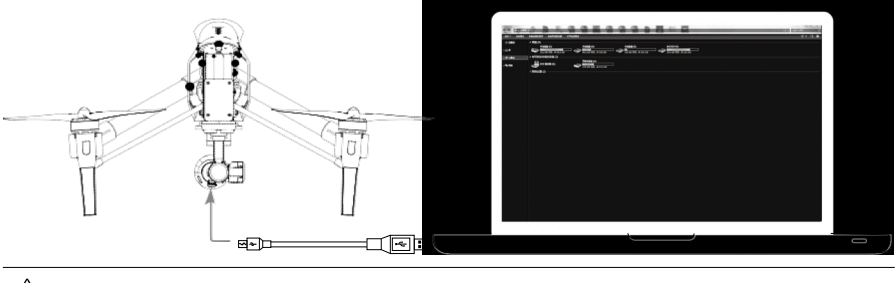

 $\triangle$ Włącz statek przed próbą pobrania plików.

### Operowanie kamerą

Użyj przycisków Shutter i Record, znajdujących się na nadajniku, aby wykonywać zdjęcia i nagrywać filmy za pośrednictwem DJI Pilot App. Więcej informacji na temat używania przycisków znajdziesz w rozdziale "Kontrolowanie kamery" na stronie 25.

## Filtr ND

Zamontuj filtr ND w przedniej części kamery aby zminimalizować zbyt wysoką ekspozycję i efekt "jello".

## Gimbal

## Profil gimbala

3-osiowy gimbal zapewnia stabilność dla przymocowanej kamery, dzięki czemu możesz wykonywać stabilne zdjęcia i filmy. Gimbal może podnieść się w górę o 125 stopni i obrócić wokół własnej osi 360 stopni.

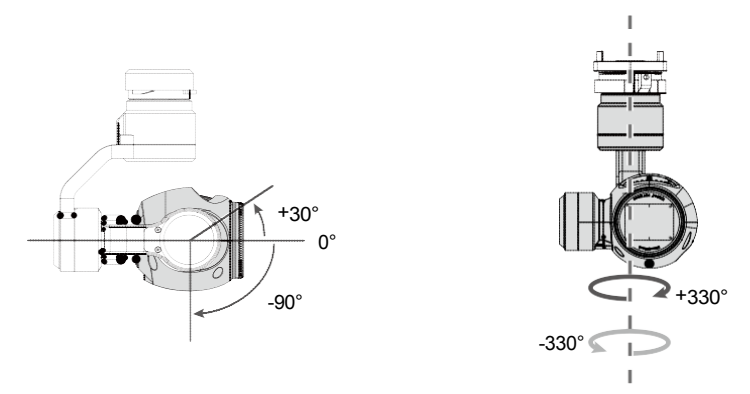

Użyj pokrętła gimbala na nadajniku, aby zmienić ustawienie kamery. Zwróc uwagę, że nie możesz zmieniać ustawienia płaszczyzny poziomej kamery. Włącz tryb "Master-Slave" i ustaw nadajnik w trybie "Slave" aby kontrolować płaszczyznę poziomą i pionową.

Użyj pokrętła gimbala na nadajniku, aby starować ruchem w płaszczyźnie pionowej w trybie Ж jednego nadajnika.

#### Kontrola w płaszczyźnie poziomej

Postępuj według poniższej instrukcji aby kontrolować płaszczyznę poziomą gimbala:

- 1. Włącz statek i nadajnik, a następnie w aplikacji w DJI Pilot App otwórz zakładkę "Camera".
- 2. Wybierz ikonę "RC Control Settings", a następnie przycisk C1 lub C2 jak przycisk przełączający tryb ruchu płaszczyzny kamery.
- 3. Wybierz "Gimbal Pitch/Yaw" listy.

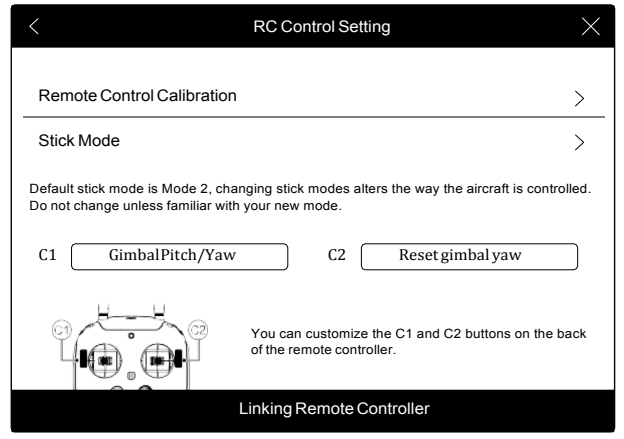

Naciśnij przycisk C1 lub C2 aby przełączyć tryb. Będziesz musiał użyć pokrętła sterowania gimbala do sterowania. Naciśnij ponownie przycisk C1 lub C2 aby wyjść z trybu.

## Używanie DJI Pilot App do obsługi gimbala

Wykonaj poniższe czynności aby używać DJI Pilot App do kontrolowania gimbala:

- 1. Włącz aplikację DJI Pilot app i otwórz zakładkę "Camera".
- 2. Naciśnij i przytrzymaj palec na ekranie, do pojawienia się niebieskiego koła.
- 3. Przesuwaj palec po ekranie w celu zmiany kierunku kamery.

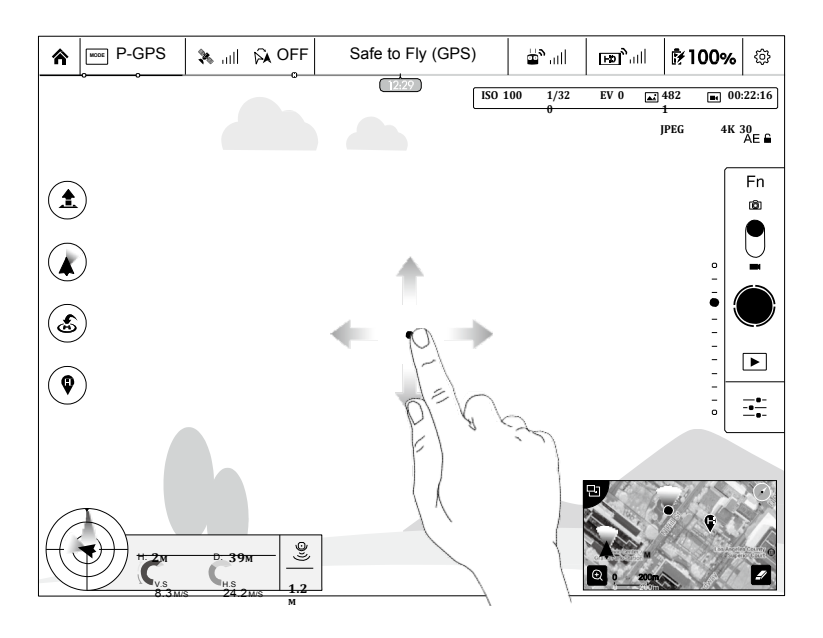

© 2014 DJI. All Rights Reserved.

## Tryby operowania gimbalem

Dostępne są trzy tryby operowania gimbalem. Zmieniaj tryby kamery w zakładce "Camera" w aplikacji DJI Pilot App. Pamiętaj, że Twoje urządzenie mobilne musi być połączone z nadajnikiem, aby wprowadzić zmiany. Odnieś się do tabeli poniżej:

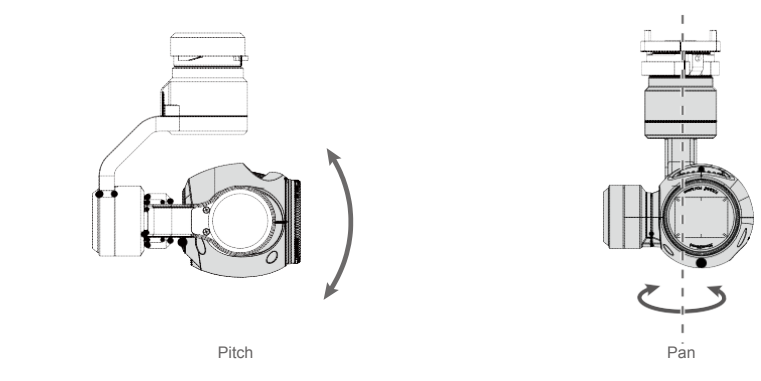

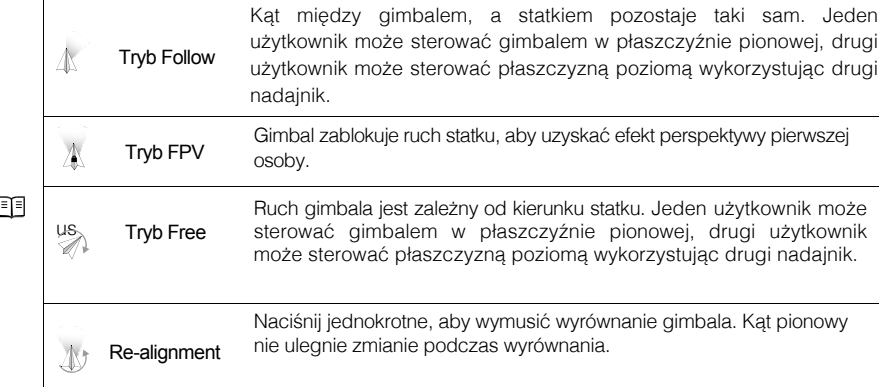

- Błąd silnika gimbala może wystąpić w następujących sytuacjach: (1) Gimbal znajduje się na  $\wedge$ nierównym gruncie. (2) Zęwnętrzna siła zadziałała na gimbal, na przykład przy zderzeniu. Startuj z płaskiej powierzchni i chroń gimbal po włączeniu.
	- Latanie w mgle lub chmurze, może spowodować zamoknięcie gimbala, co spowoduje bląd temperatury. Gimbal powróci do stanu używalności po wyschnięciu.

# **DJI Pilot App**

Ten rozdział opisze cztery główne funkcje DJI Pilot app.

# **DJI Pilot App**

DJI Pilot app to nowa aplikacja stworzona wyłącznie dla Inspire 1. Użyj aplikacji do kontrolowania gimbala, kamery i innych opcji. Aplikacja zawiera mapę, sklep i centrum wsparcia, które pomoże w skonfigurowaniu statku i udostępnianiu filmów i zdjęć Twoim znajomym. Dla najlepszego efektu, zaleca się używanie tabletu do obsługi DJI Pilot App.

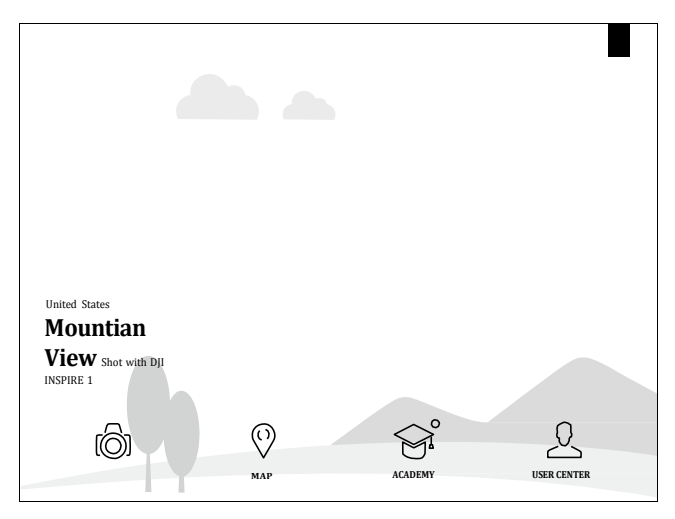

## Camera

Zakładka "Camera" zawiera podgląd HD na żywo z kamery Inspire 1. Możesz również skonfigurować różne parametry kamery.

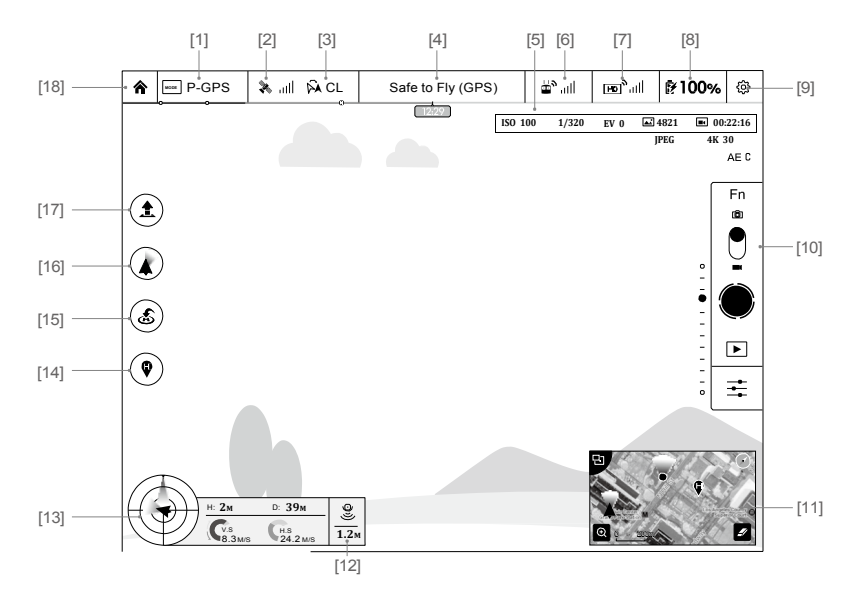

[1] Tryb Flight

: Tekst znajdujący się obok tej ikony, wskazują aktualny tryb lotu.

Wybierz MC (Main Controller) aby wejść w ustawienia. Zmień limity lotu, wykonaj kalibrację kompasa i ustaw pzostałe wartości.

[2] Siła sygnału GPS

: Ta ikona pokazuje aktualny stan siły sygnału GPS. Zielone słupki wskazują odpowiednią siłę sygnału GPS.

[3] Ustawienia IOC

: Ta ikona wyświetla aktualne ustawienia IOC po przejściu statku w tryb F. Naciśnij ikonę, aby otworzyć ustawienia IOC i wybierz Course Lock, Home Lock, lub Point of Interest Lock.

[4] Status systemu

Safe to Fly (GPS): Ta ikona wyświetla aktualny status systemu, taki jak stan GPS.

[5] Wskaźnik poziomu baterii

- e simulata i Wskaźnik poziomu wyświetla aktualny stan baterii nadajnika. Kolorowe segmenty na ikonie określają stany poziomu baterii.

[6] Siła sygnału nadajnika

hil : Ta ikona wyświetla siłę sygnału nadajnika.

[7] Siła sygnału HD Video Link

 $\overline{H}$ , ili. Ta ikona wyświetla siłę sygnału podglądu HD video downlink między statkiem, a nadajnikiem.

[8] Poziom baterii

**700%:** Ta ikona wyświetla aktualny stan inteligentnej baterii znajdującej się w statku.

Wybierz aby wyświetlić więcej informacji, ustawić poziomy ostrzeżeń i zobaczyć historię wyświetlonych powiadomień.

[9] Ustawienia

: Wybierz tą ikonę aby przejść do Ustawień. Wybierz wartości, zrestartuj kamerę, włącz opcje szybkiego podglądu, dostosuj gimbal, wybierz tor lotu statku.

[10] Belka ustawień kamery

Exposure Lock

: Dotknij aby włączyć lub wyłączyć blokadę ekspozycji.

#### Function

: Wybierz aby dostosować ustawienia kamery, takie jak format wideo i filtry cyfrowe.

**Shutter** 

: Wybierz aby wykonać zdjęcie.

#### Record

: Wybierz aby zacząć nagrywanie filmu, wybierz ponownie aby zatrzymać nagrywanie. Możesz również nacisnąć przycisk Video Record na nadajniku.

#### Playback

: Wybierz aby przejść do odtwarzania. Możesz przeglądać zdjęcia i filmy.

#### Ustawienia kamery i tryb rejestrowania

: wybierz aby przejść do widoku ustawień kamery i przełączyć tryb rejstrowania z ręcznego na automatyczny.

#### [11] Mapa

Wyświetla tor lotu dla danego lotu. Dotknij ekranu aby przejść z Camera GUI do Map GUI.

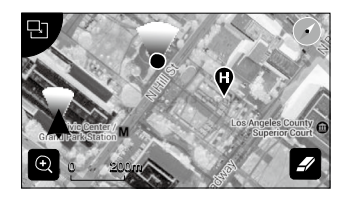

#### [12] Vision Positioning

: Ta ikona pokazuje dystans między podłożem, a czujnikiem Vision Positioning.

[13] Telemetria lotu

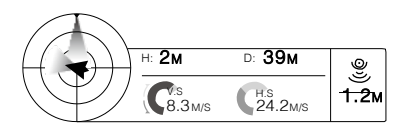

Vision Positioning Status Ikona wyświetla się, gdy VPS jest używany.

Pułap lotu jest wyświetlany przez ikonę pułapu.

- (1) Czerwona strzałka określa kierunek, w którym jest zwrócony statek.
- (2) Jasnoniebieskie i ciemnoniebieskie obszary wskazują pułap.
- (3) Kąt nachylenia jest określany przez przejście jasnoniebieskich i ciemnoniebieskich obszarów.

#### [14] Ustawienia Home Point

: Wybierz ten przycisk aby zresetować aktualny punkt Home Point. Możesz wybrać miejsce startu statku, lokalizację nadajnika lub aktualną pozycję statku.

### [15] Return to Home (RTH)

: Inicjuje procedurę powrotu. Wybierz, aby statek powrócił na ostatnio zapisany Home Point.

#### [16] Tryb operowania gimbalem

Odnieś się do rozdziału "Tryb operowania gimbalem" na stronie 38.

[17] Auto Takeoff/Landing

/ : Wybierz aby zainicjować procedurę automatycznego startu/lądowania.

[18] Back

: Wybierz aby powrócić do głównego ekranu.

## Mapa

Użytkownik może oglądać tor lotu statku na dużej mapie. W tej zakładce możesz również zainicjować procedurę automatycznego startku (auto take-off) i lądowania (landing).

## Akademia

Pobierz instrukcję, oglądaj filmy instruktażowe, oraz używaj symulatora lotów.

## Wsparcie techniczne

Z wsparciem technicznym (User Center) możesz zsynchronizować zdjęcia i filmy z urządzeniem mobilnym, obejrzeć zapis lotu i sprawdzić status konta DJI. Użyj konta DJI, aby zalogować się do User Center.

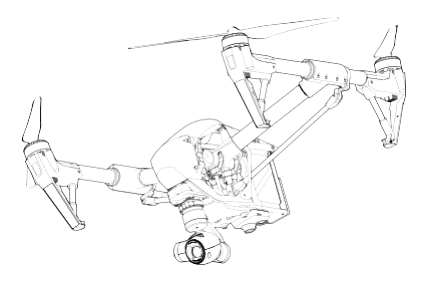

# **Lot**

Ten rozdział opisuje zasady bezpieczeństwa i ograniczenia lotu.

# **Lot**

Po wykonaniu wszystkich czynności przed startem, zaleca się przećwiczenie zadań znajdujących się w instrukcji Inspire 1 Pilot Training Guide, aby przygotować się do bardziej skomplikowanych manewrów. Zwróć uwagę, aby wszystkie loty odbywały się w odpowiednim otoczeniu.

## Wymagane warunki otoczenia

- 1. Nie używaj statku w trudnych warunkach pogodowych, takich jak: wiatr powyżej 10m/s, śnieg, deszcze, smog.
- 2. Lataj w otwartych przestrzeniach. Wysokie budynki i stalowe konstrukcje mogą zakłócać pracę kompasu i sygnału GPS.
- 3. Unikaj przeszkód, tłumów, linii wysokiego napięcia, drzew i zbiorników wodnych.
- 4. Unikaj pola elektromagnetycznego, na przykład stacji nadawczych.
- 5. Żywotność baterii jest zależna od warunków środowiska, takich jak wilgotność powietrza i temperatura.

Zachowaj szczególną ostrożność przy locie na pułapie powyżej 4500m.n.p.m. ponieważ czas pracy baterii może się skrócić.

6. Inspire 1 nie funkcjonuje w trybie P na obszarach polarnych.

## Limity i ograniczenia lotu

Limity wysokości i dystansu lotu mogą być ustawione. Szczegóły limitów zostały opisane w tym rozdziale.

Wszyscy operatorzy bezzałogowych statków (UAV) powinni przestrzegać regulaminów organizacji takich jak ICAO (International Civil Aviation Organization), FAA i innych regulacji w danym regionie. Ze względów bezpieczeństwa, limity lotu są wprowadzone domyślnie, aby pomóc w bezpiecznym i legalnym użytkowaniu. Limity lotu zawierają: limity wysokości, limity dystansu i obszary, w których zabronione jest latanie (No Fly Zones).

W trybie P, limity wysokości, dystansu i strefy No Fly Zones działają wspólnie. W trybie A, jedynie działają limity wysokości, a statek nie może wzbić się na pułap wyższy niż 120 metrów.

## Limity wysokości i promienia

Maksymalna wysokość i promień lotu mogą zostać ustawione w DJI Pilot App. Po wprowadzeniu ustawień, Twój Inspire 1 będzie poruszał się w obrębie cylindra przedstawionego poniżej.

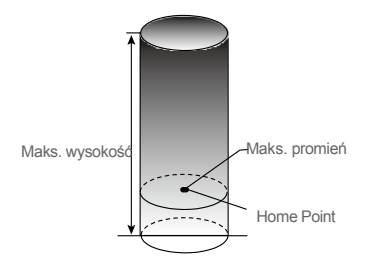

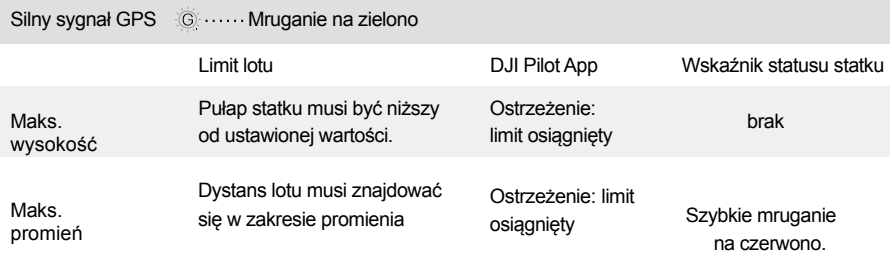

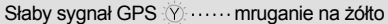

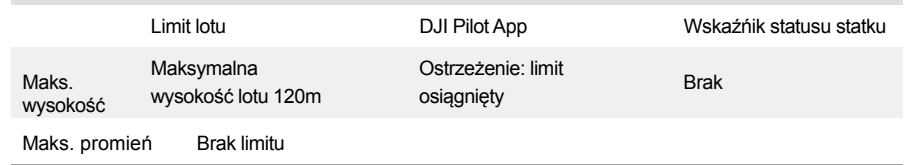

- $\wedge$ Jeśli przekroczyłeś granicę limitu, nadal możesz sterować Inspire 1, ale nie możesz polecieć dalej.
	- Jeśli Inspire 1 wykroczył poza promień w trybie Ready to Fly (non-GPS), powróci automatycznie w granice limitu.

#### Ograniczenia lotu i ograniczone obszary

Ograniczone obszary to lotniska na całym świecie. Wszystkie ograniczone obszary są wyszczególnione na oficjalnej stronie DJI http://www.dji.com/fly-safe/category-mc. Ograniczone obszary są podzielone na kategorię A i B. Kategoria A to duże, międzynarodowe porty lotnicze takie jak LAX, czy Heathrow, natomiast kategoria B, to mniejsze lotniska.

#### Strefa bezpieczeństwa kategorii A

- (1) Strefa bezpieczeństwa kategorii A składa się z małej strefy całkowitego zakazu lotu i z obszarów ograniczonych na różnych pułapach. Lot jest zablokowany w strefie całkowitego zakazu lotu, ale może być kontynuowany w strefach ograniczonych pułapów.
- (2) W promieniu 2.4km wokół wyznaczonej strefy bezpieczeństwa znajduje się strefa całkowitego zakazu lotu, wewnątrz której uniemożliwiony jest start statku.
- (3) W obszarze od 2.4km do 8km wokół ograniczonego obszaru, znajdują się obszary ograniczonego pułapu z wysokościami 10,5 metra przy 2.4km i 120 metrów przy 8 km.
- (4) Strefa ostrożności jest ustalona wokół strefy bezpieczeństwa. Kiedy zbliżysz się na odległość 100m do strefy bezpieczeństwa, pojawi się ostrzeżenie w aplikacji DJI Pilot App.

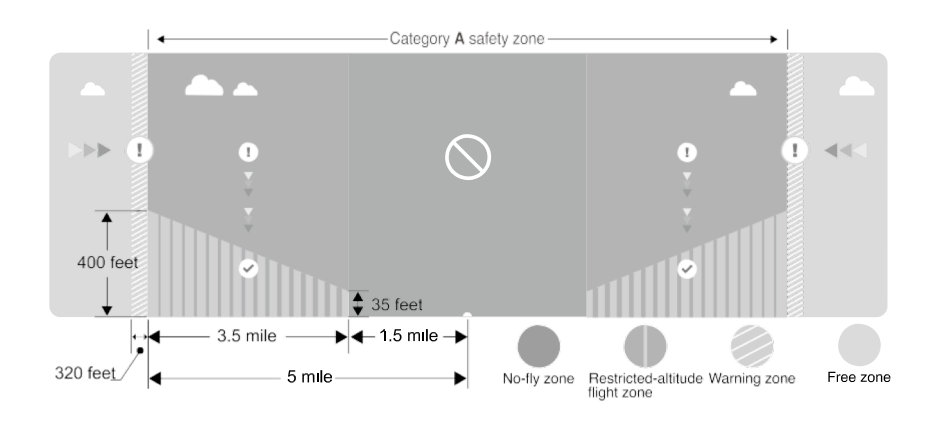

### Strefa bezpieczeń stwa kategorii B

- (1) Strefa bezpieczeństwa kategorii B składa się ze strefy całkowitego zakazu lotu i strefy ostrożności.
- (2) 1 km wokół wyznaczonej strefy bezpieczeństwa znajduje się strefa całkowitego zakazu lotu.
- (3) Strefa ostrożności jest wyznaczona wokół strefy bezpieczeństwa. Jeśli zbliżysz się na odległość 1km od wyznaczonej strefy, wyświetli się powiadomienie w aplikacji DJI Pilot App.

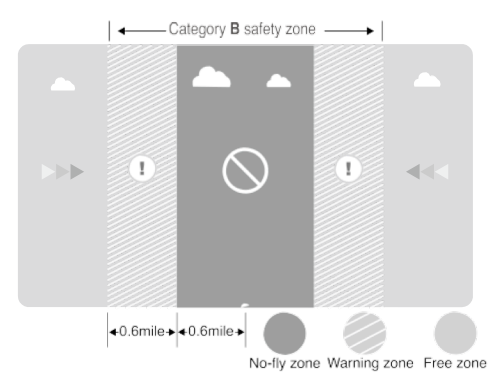

## **INSPIRE 1** instrukcja obsługi

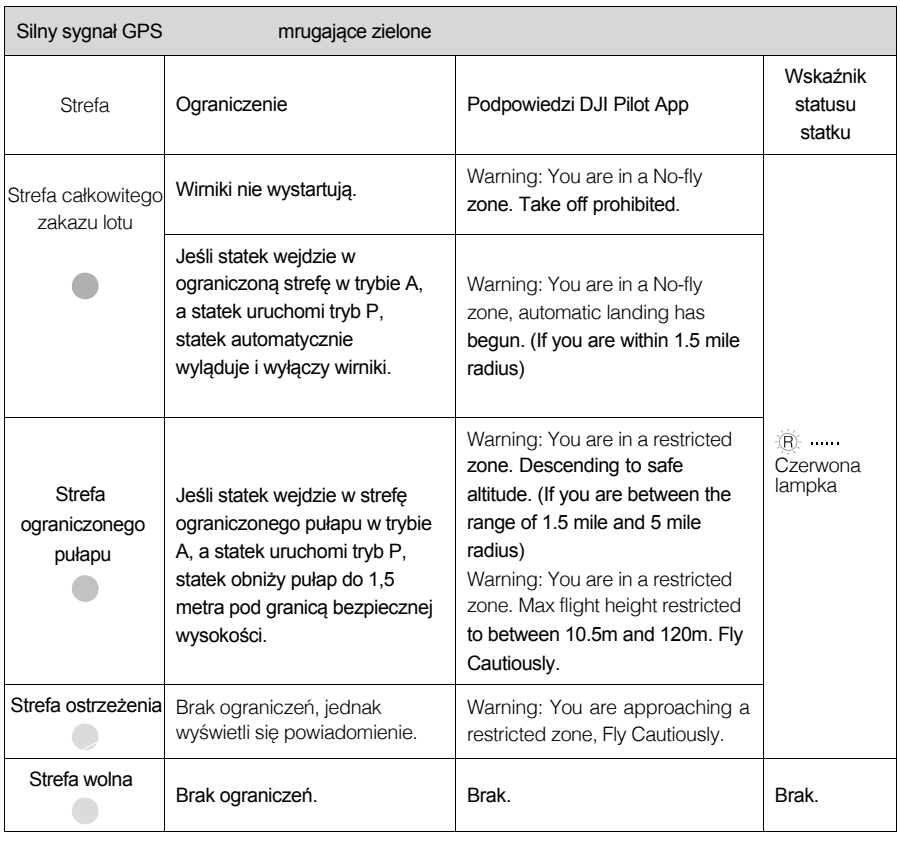

■ Półautomatyczne obniżanie lotu: wszystkie funkcje drążków są dostępne poza przepustnicą podczas obniżania i lądowania. Wirniki wyłączą się automatycznie po lądowaniu.

Podczas lotu w strefie bezpieczeństwa, wskaźnik statusu statku mruga na czerwono przez 3 sekundy, następnie przełącza się na wskazywanie statusu statku przez 5 sekund.

Dla bezpieczeństwa nie odbywaj lotów w pobliżu lotnisk, autostrad, torów kolejowych, stacji kolejowych, centr handlowych itp. Upewnij się, że statek jest w zasięgu wzroku.

## Lista kontrolna przed lotem

- 1. Nadajnik, inteligentna bateria, urządzenie mobilne są w pełni naładowane.
- 2. Śmigła są przymocowane solidnie i poprawnie.
- 3. Karta MicroSD została umieszczona.
- 4. Gimbal pracuje poprawnie.
- 5. Wirniki startują i funkcjonują poprawnie.
- 6. Aplikacja DJI Pilot app połączona ze statkiem.

## Kalibrowanie kompasu

WAŻNE: Upewnij się aby skalibrować kompas przy każdej zmianie lokalizacji. Kompas jest bardzo wrażliwy na pole magnetyczne, które może doprowadzić do zakłócenia pracy. Regularne kalibrowanie kompasu jest ważne dla optymalnej pracy.

- $\infty$ NIE WOLNO kalibrować kompasu, jeśli jest zagrożenie obecności silnego pola magnetycznego.
	- NIE WOLNO kalibrować kompasu w bezpośrednim kontakcie z ferromagnesami takimi jak kluczyki samochodowe, czy telefony komórkowe.
	- NIE WOLNO kalibrować w pobliżu dużych, metalowych obiektów.

## Procedura kalibracji

#### Wybierz otwartą przestrzeń aby wykonać poniższe czynności:

- 1. Upewnij się, że kompas został skalibrowany. Jeśli nie wykonałeś kalibracji podczas sprawdzania listy kontrolej, lub jeśli zmieniłeś pozycję od ostatniej kalibracji, w aplikacji naciśnij przycisk "MODE", a następnie "Compas Calibration" aby skalibrować kompas. Następnie postępuj według instrukcji na ekranie.
- 2. Trzymając statek, obróć go w płaszczyźnie poziomej o 360 stopni, a wskaźnik statusu statku wyświetli jednolite, zielone światło.

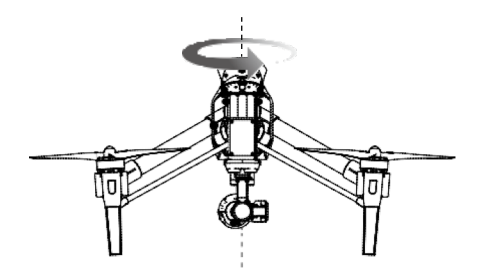

## **INSPIRE 1** instrukcja obsługi

3. Trzymając statek w płaszczyźnie pionowej, z przednią częścią statku skierowaną ku dołowi, obróć statek o 360 stopni wokół własnej osi. Powtórz kalibrację, jeśli wskaźnik statusu statku świeci się na jednolity czerwony kolor.

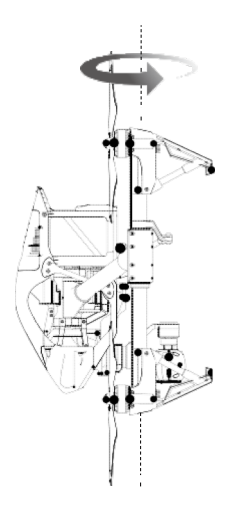

Jeśli wskaźnik statusu statku świeci na czerwono i żółto, przeprowadź kalibrację w innym  $\wedge$ miejscu.

Kalibruj kompas przed każdym lotem. Włącz aplikację DJI Pilot App i wykonuj polecenia wyświetlające się na ekranie.

## Kiedy powtórzyć kalibrację

- 1. Kiedy wystąpił błąd danych kompasa, a wskaźnik statusu statku świeci na czerwono i żółto.
- 2. Kiedy zmieniasz lokalizację, lub zmieniła się lokalizacja od ostatniego lotu.
- 3. Kiedy zmieniła sięstruktura mechaniczna statku, na przykład kompas zmienił swoje miejsce przymocowania.
- 4. Kiedy wystąpią zaburzenia lotu statku, na przykład gdy Inspire 1 nie leci po prostej linii.

## Automatyczny start i lądowanie

#### Automatyczny starty

Użyj automatycznego startu statku, jeśli wskaźnik statusu statku mruga na zielono. Wykonaj poniższe kroki, aby automatycznie wystartować:

- 1. Włącz DJI Pilot app, wybierz zakładkę "Camera".
- 2. Upewnij się, że statek znajduje się w trybie P.
- 3. Wykonaj listę kontrolną.
- 4. Wybierz " $\bullet$ " i potwierdź warunki lotu. Przesuń aby potwierdzić i wystartować.
- 5. Statek startuje i unosi się 1.5 metra nad podłożem.

## Automatyczne lądowanie

Użyj automatycznego lądowania, gdy wskaźnik statusu statku mruga na zielono. Wykonaj poniższe kroki aby automatycznie wylądować:

- 1. Upewnij się, że statek jest w trybie P.
- 2. Sprawdź warunki lądowania, przed naduszeniem przycisku "• ".
- 3. Statek opuszcza podwozie i automatycznie ląduje.

## Startowanie/zatrzymywanie wirników

#### Startowanie wirników

Przesuń oba drążki do wewnętrznej, dolnej krawędzi (komenda CSC). Jak wirniki wystartują, puść jednocześnie oba drążki.

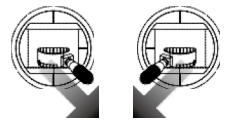

### Zatrzymywanie wirników

Są dwa sposoby na zatrzymanie wirników.

Sposób 1: Kiedy Inspire 1 wyląduje, przesuń drążek przepustnicyw dół (1), a następnie przesuń oba drążki do dolnej wenwętrznej krawędzi (komenda CSC). Wirniki zatrzymają się. Puść drążki od razu po zatrzymaniu wirników.

Sposób 2: Kiedy Inspire 1 wyląduje, przesuń drążek przepustnicy w dół i przytrzymaj. Wirniki wyłączą się po 3 sekundach.

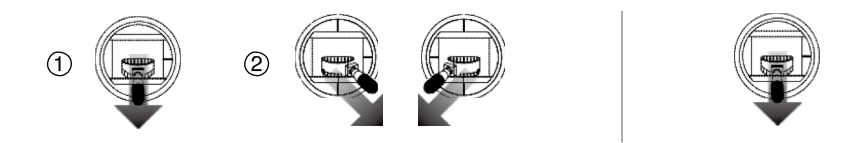

## Lot testowy

#### Procedura startu/lądowania

- 1. Umieść statek na płaskiej, otwartej powierzchni, tak aby wskaźnik statusu baterii był skierowany w Twoją stronę.
- 2. Włącz nadajnik, urządzenie mobilne, a następnie inteligentną baterię.
- 3. Włącz aplikację DJI Pilot App i przejść do zakładki "Camera".
- 4. Poczekaj aż wskaźnik statku zaświeci się na zielono, co będzie oznaczało, że punkt Home Point został zarejestrowany i można bezpiecznie rozpocząć lot. Jeśli zaświeci się na żółto, będzie to oznaczało, że punkt Home Point nie został zarejestrowany i statek nie powinien startować.
- 5. Delikatnie przesuń w górę drążek przepustnicy aby wznieść się, lub użyj przycisku "Auto Take-off".
- 6. Wykonuj zdjęcia i kręć filmy używająć DJI Pilot App.
- 7. Aby wylądować, zawiśnij nad powierzchnią i delikatnie przesuń w dół drążek przepustnicy.
- 8. Po wylądowaniu, zastosuj komendę CSC, lub przytrzymaj drążek przepustnicy przesunięty do dolnej krawędzi przez 3 sekundy.
- 9. W pierwszej kolejności wyłącz inteligentną baterię, następnie nadajnik.
- Jeśli wskaźnik statusu statku świeci na żółto, oznacza to, że statek przeszedł w tryb Failsafe.  $\wedge$ 
	- Niski poziom baterii jest wyświetlany przez wskaźnik statusu statku, przez wolne lub szybkie mruganie na czerwono.
	- Obejrzyj filmy instruktażowe odnośnie lotu.

#### Porady video i wskazówki

- 1. Sprawdź listę kontrolną przed każdym lotem.
- 2. Wybierz pożądany tryb pracy gimbala w DJI Pilot App.
- 3. Wykonuj zdjęcia i kręć filmy tylko w trybie P.
- 4. Odbywaj lot tylko w dobrych warunkach pogodowych, takich jak słoneczne i bezwietrzne dni.
- 5. Dostosuj ustawienia kamery takie jak format zdjęć i kompensacja ekspozycji.
- 6. Wykonuj loty testowe.
- 7. Przesuwaj drążki delikatnie, aby lot był płynny.

# **FAQ**

# **Często zadawane pytania (FAQ)**

- 1. Jak mogę zamocować kamerę GoPro w Inspire 1? Inspire 1 nie obsługuje kamer GoPro. Gimbal został zaprojektowany jedynie do kamer DJI.
- 2. Kiedy będzie możliwa funkcjonalność ze stacją naziemną? W chwili obecnej Inspire 1 nie współpracuje ze stacia naziemna. Stacia naziemna będzie dostępna w przyszłym uaktualnieniu oprogramowania.
- 3. Czy czas ekspozycji kamery jest automatyczny? Czas ekspozycji może być ustawiony jako Auto lub Manual (ręczny) jeśli chcesz ustawić własny czas.
- 4. Czy mogę zobaczyć rozmiar zdjęć w aplikacji? Tak, możesz otworzyć podgląd zdjęć i filmów w aplikacji DJI Pilot App.
- 5. Z jakim obciążeniem może latać Inspire 1? Nie zalecamy odbywania lotu z jakimkolwiek obciążeniem, poza gimbalem i kamerą DJI.
- 6. Czy są dostępne wyświetlacze LCD dla Inspire 1? Nie, DJI nie sprzedaje wyświetlaczy LCD lub HD do Inspire 1. Możesz jednak podłączyć monitor lub urządzenie mobilne aby uzyskać podgląd na żywo.
- 7. Jak długo trwa ładowanie baterii? Czy w zestawie jest ładowarka? Tak, wszystkie Inspire 1 posiadają w zestawie standardową ładowarkę TB47. Ze standardową ładowarką TB47 100W, czas pełnego ładowania baterii 4500mAh zajmuje 85 minut.
- 8. Czy oba nadajniki są takie same? Czy muszę ustawić w aplikacji nadajniki aby oddzielnie kontrolować statek i kamerę?

Z fizycznego punktu widzenia, oba nadajniki są identyczne. Możesz ustawić nadajnik jako "Master" lub "Slave" w aplikacji DJI Pilot App, jeśli chcesz używać trybu dwóch nadajników.

- 9. Gdzie mogę znaleźć informację na temat symulatora lotu, który mogę połączyć z nadajnikiem? Nie ma takiego portu w nadajniku Inspire 1.
- 10. Czy uchwyt urządzenia mobilnego może być używany z nadajnikiem od Phantom 2?

Nie, nie może. Uchwyt urządzenia mobilnego może być tylko używany z nadajnikiem Inspire 1.

11.Aplikacja działa na urządzeniu iPad, czy to oznacza, że działa również na iPod i iPhone? Czy może być

## używana na tabletach z Androidem i telefonach z Androidem?

Dla najlepszych efektów zaleca się używanie tabletów, jednak poniższe urządzenia zostały przetestowane i działają z aplikacją:

iOS: Poniższe urządzenia z systemem iOS v7.1 lub nowszym:

iPhone 6 Plus iPhone 6 iPhone 5S iPhone 5C iPhone 5

iPad Air 2 iPad Mini 3iPad Air iPad Mini 2iPad (4th generation)

Android: poniższe urządzenia z systemem Android v4.1.2 lub nowszym:

Samsung Note 4 Samsung S5 Sony Z3 XPERIA Samsung Note 3

- 12. Czy Inspire 1 zawiera kartę SD w zestawie?
	- Inspire 1 zawiera w zestawie kartę micro SD 16GB. Inspire 1 obsługuje karty o pojemności do 64GB.
- 13. Czy mogę dokupić drugi nadajnik, jeśli teraz wybiorę opcję z jednym nadajnikiem? Tak.
- 14. Jakie są wymiary Inspire 1? 44 x 30 x 45cm (długość x wysokość x szerokość) bez zamocowanych śmigieł.
- 15. Jakiego nadajnika używa Inspire 1? Inspire 1 używa swojego nadajnika.
- 16. Jakie wirniki i śmigła zostały zastosowane w Inspire 1? Inspire 1 używa wirników 3510 i śmigieł 1345.

# **Dodatek**

# **Dodatek**

# Specyfikacja

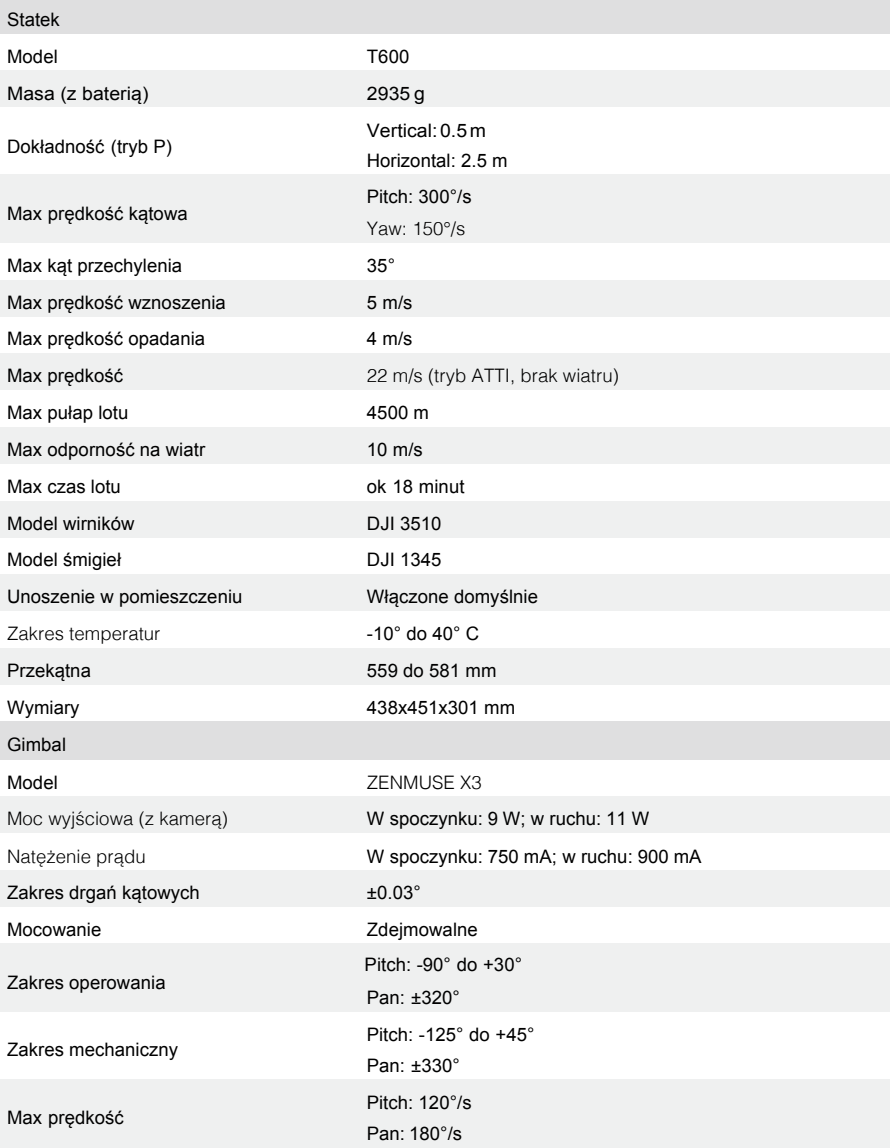

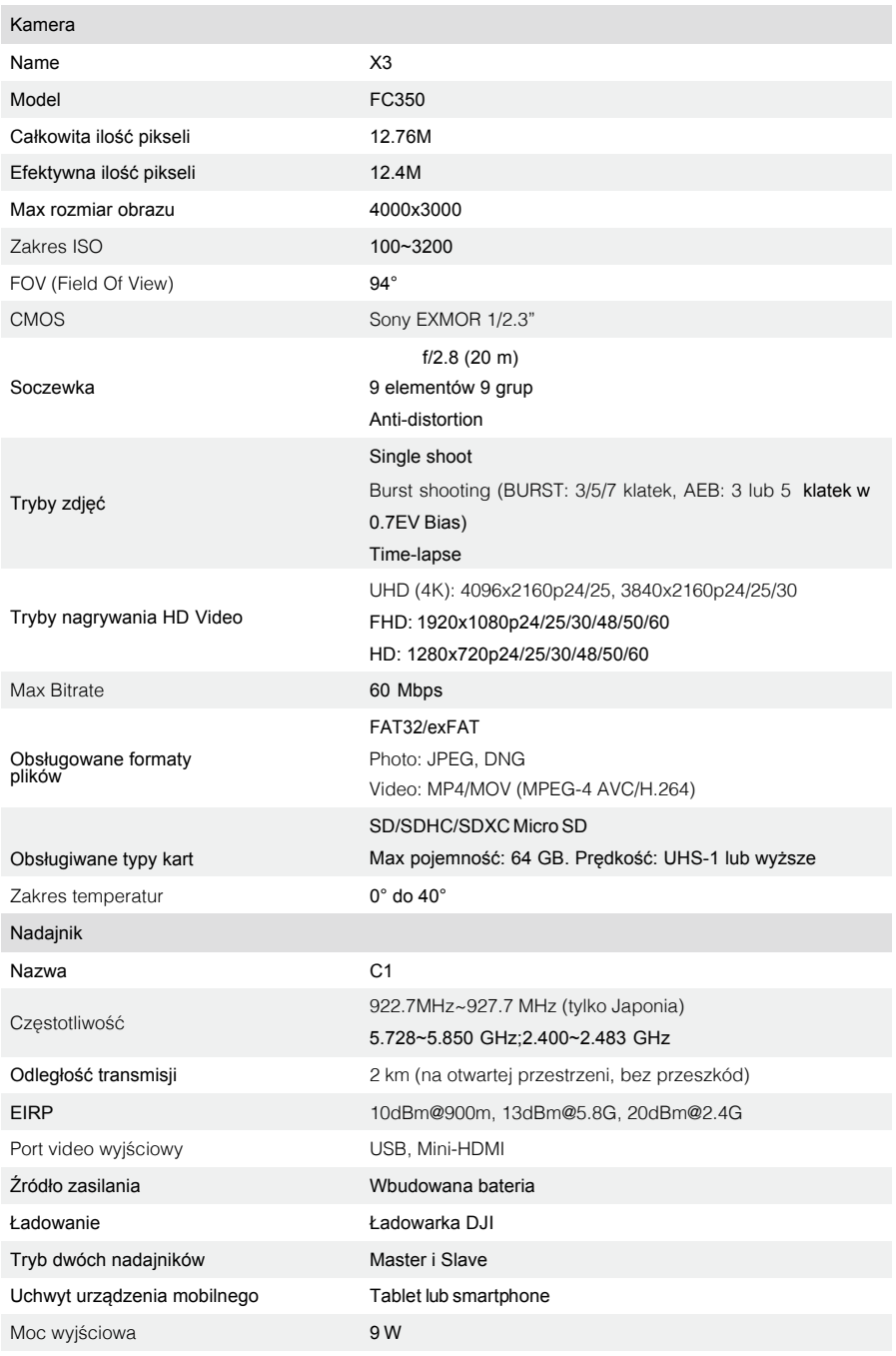

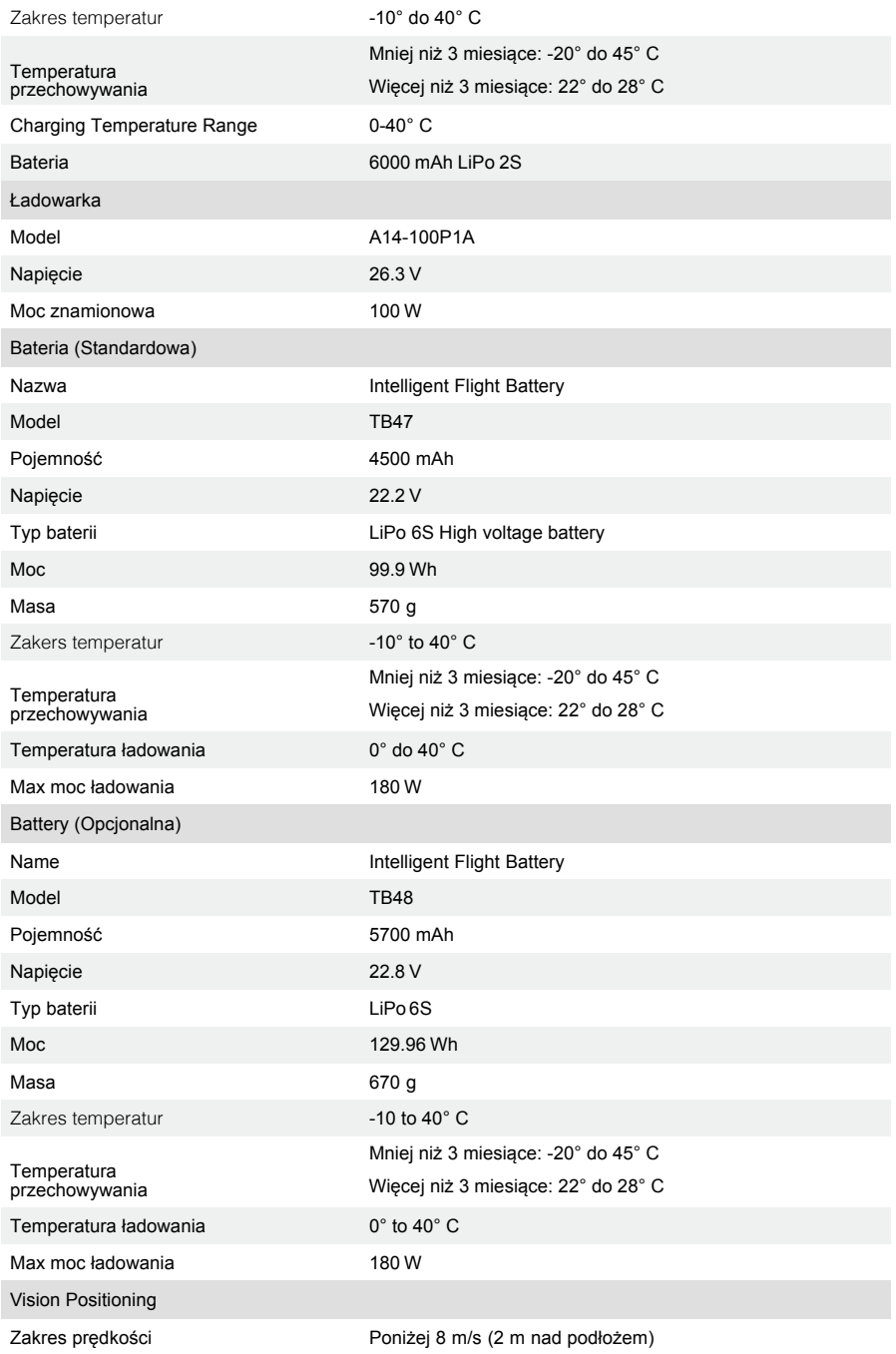

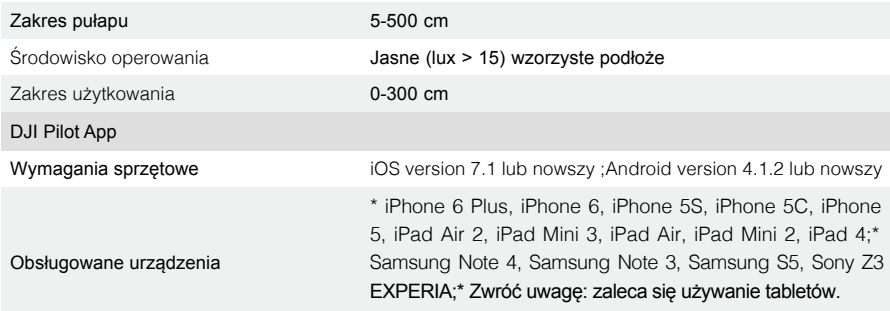

## Intelligent Orientation Control (IOC)

IOC pozwala użytkownikowi na zablokowanie zwrotu statku w różnych kierunkach. Dostępne są trzy tryby IOC, które możesz wybrać w DJI Pilot App. IOC działa jedynie w trybie F, użytkownik musi ręcznie przestawić na tryb F aby aktywować IOC. Odnieś się do tabelki poniżej:

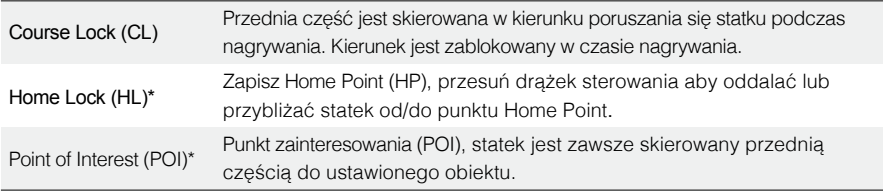

 $\phi$ \*Dodatkowe funkcje Home Lock i Point Of Interest niedługo będą dostępne.

## Wymagania IOC

Używaj poniższych trybów w odpowiednich warunkach:

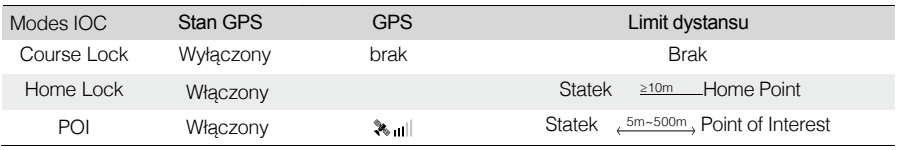

### Używanie IOC

Włącz IOC poprzez dotknięcie "Enable IOC" w zakładce ustawień w DJI Pilot App. Przesuń dźwignię tryby do pozycji F i podążaj za instrukcjami na ekranie.

## Jak zaktualizować oprogramowanie

Wykonaj poniższe kroki aby wykonać aktualizację oprogramowania Inspire 1, nadajnika i inteligentnej baterii.

#### Aktualizowanie oprogramowania statku

Krok 1 - Sprawdź poziom baterii i pojemność karty SD

Upewnij się, że inteligentna bateria jest naładowana przynajmniej w 50%, a na karcie SD znajduje się przynajmniej 100mb wolnej pamięci.

#### Krok 2 – Przygotuj paczkę z aktualizacją

- 1. Pobierz plik aktualizacji z oficjalnej strony DJI (http://www.dji.com/product/ inspire-1).
- 2. Umieść kartę SD w komputerze. Rozpakuj archiwum w głównym katalogu karty SD. Wysuń kartę z komputera i i umieść ją w porcie kamery Inspire 1.

#### Krok 3 – Zaktualizuj statek

- 1. Połącz urządzenie mobilne z nadajnikiem, włącz nadajnik i aplikację DJI Pilot App aby otrzymać informację na temat postępu aktualizacji. Potwierdź aktualizację w aplikacji. Zwróć uwagę, że aktualizacja rozpocznie się automatycznie po włączeniu statku jeśli DJI Pilot App nie będzie włączona.
- 2. Czas trwania aktualizacji to ok 25 minut. Kamera wyemituje sygnały dźwiękowe, aby zakomunikować zakończenie instalacji.
- 3. Sprawdź status aktualizacji poprzez otwarcie pliku .txt, który generuje się automatycznie po zakończeniu. Aktualizacja jest poprawnie zainstalowana, jeśli w pliku znajduje się informacja: "result: successful". Spróbuj ponownie wykonać aktualizację jeśli w pliku będzie informacja "result: failed".

### Aktualizowanie oprogramowania nadajnika

#### Krok 1 - Sprawdź baterię

Pliki aktualizacji nadajnika znajdują się w paczce aktualizacji statku. Użyj tego samego pliku, który został ściągnięty ze strony DJI. Upewnij się, że bateria nadajnika jest naładowana przynajmniej w 50%.

#### Krok 2 - Przygotuj paczkę z aktualizacją

- 1. Rozpakuj archiwum w głównym katalogu karty SD lub pen drive'a.
- 2. Przy wyłączonym nadajniku, wsuń kartę SD do czytnika kart SD i połącz z portem USB w nadajniku, lub jeśli używasz pendrive'a – wsuń go bezpośrednio do portu. Jeśli nie posiadasz czytnika kart SD ani pendrive'a – możesz umieścić kartę SD w porcie kamery i połączyć gimbal z nadajnikiem za pomocą kabla USB.

#### Krok 3 – Zaktualizuj nadajnik

#### 1. Włącz nadajnik i poczekaj 20 sekund na rozpoczęcie aktualizacji.

2. Czas trwania aktualizacji to około 10 minut. Inspire 1 wyemituje sygnały dźwiękowe, a wskaźnik nadajnika zaświeci się na niebiesko, co będzie oznaczać, że aktualizacja jest w toku. Aktualizacja oprogramowania będzie zakończona, kiedy sygnały dźwiękowe ucichną, a wskaźnik nadajnika zaświeci się na zielono. Jeśli aktualizacja zakończy się niepowodzeniem, wskaźnik zaświeci się na kolor czerwony. W tym przypadku spróbuj ponownie dokonać aktualizacji.

#### Aktualizacja oprogramowania inteligentnej baterii

Aktualizacja inteligentnej baterii odbywa się podczas aktualizacji oprogramowania statku. Po prostu pozostaw wszystkie pliki na karcie SD. Aktualizacja następuje automatycznie po włączeniu statku, który nie jest połączony z DJI Pilot App.

- $\wedge$ Upewnij się aby zaktualizować oprogramowanie nadajnika bo aktualizacji statku.
	- Po aktualizacji, nadajnik może rozłączyć się ze statkiem. Połącz ponownie statek z nadajnikiem.
	- Upewnij się, że wyniki aktualizacji są poprawne za pomocą wskaźników dźwiękowych i LED.
	- Upewnij się, że na karcie SD znajduje się tylko jedna wersja aktualizacji oprogramowania.
	- Obsługiwane są jedynie nośniki sformatowane do FAT32 i exFAT.
	- Przy aktualizacji więcej niż jednego nadajnika, kasuj wszystkie pliki tekstowe przed podłączeniem kolejnego nadajnika.

The content is subject to change.

Download the latest version from

www.dji.com/support

© 2014 DJI. All Rights Reserved.